# **EPOS**

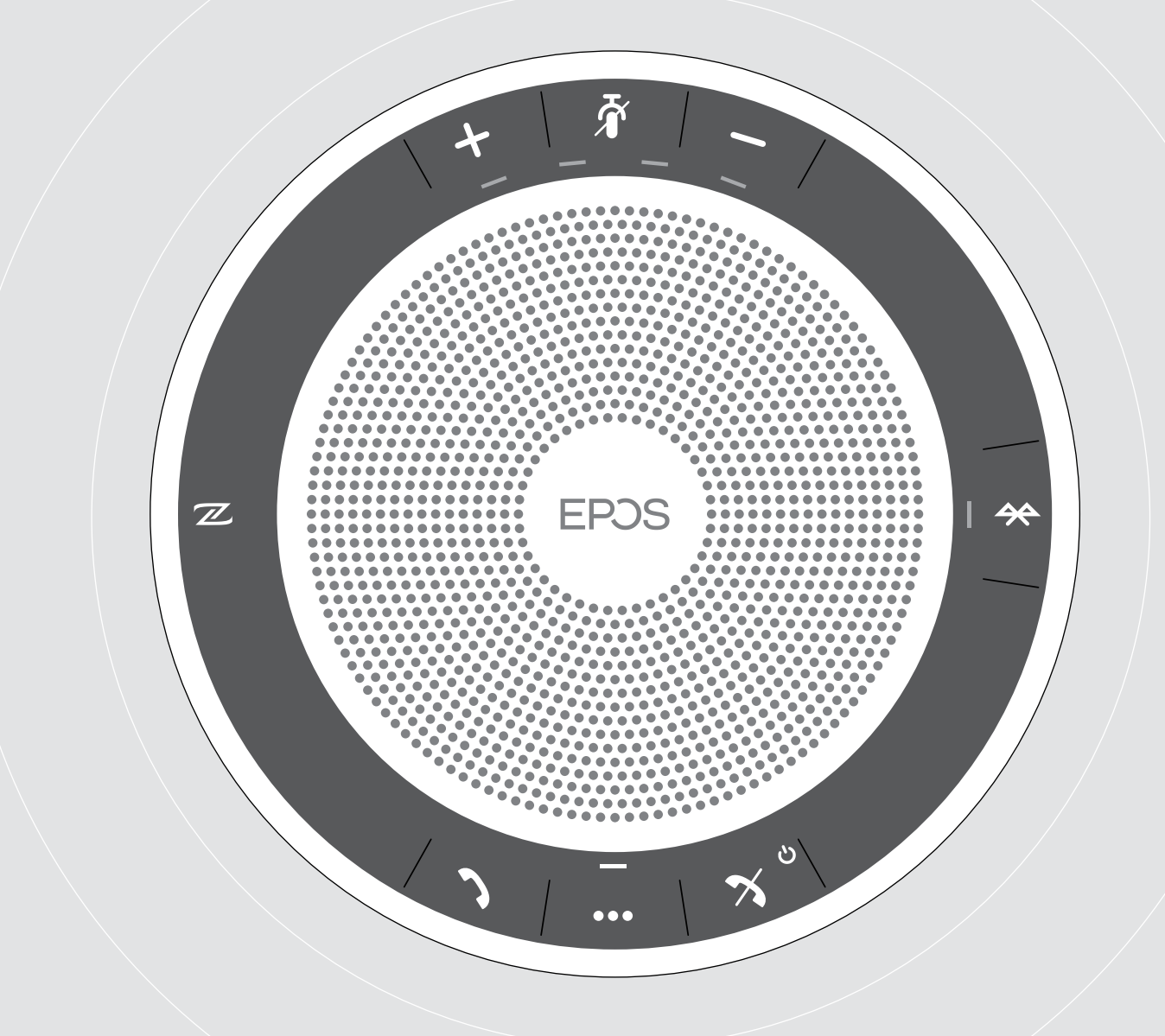

# EXPAND 40 | EXPAND 40 +

Bluetooth® スピーカーフォン

ユーザーガイド

 $\overline{1}$ 

# 目次

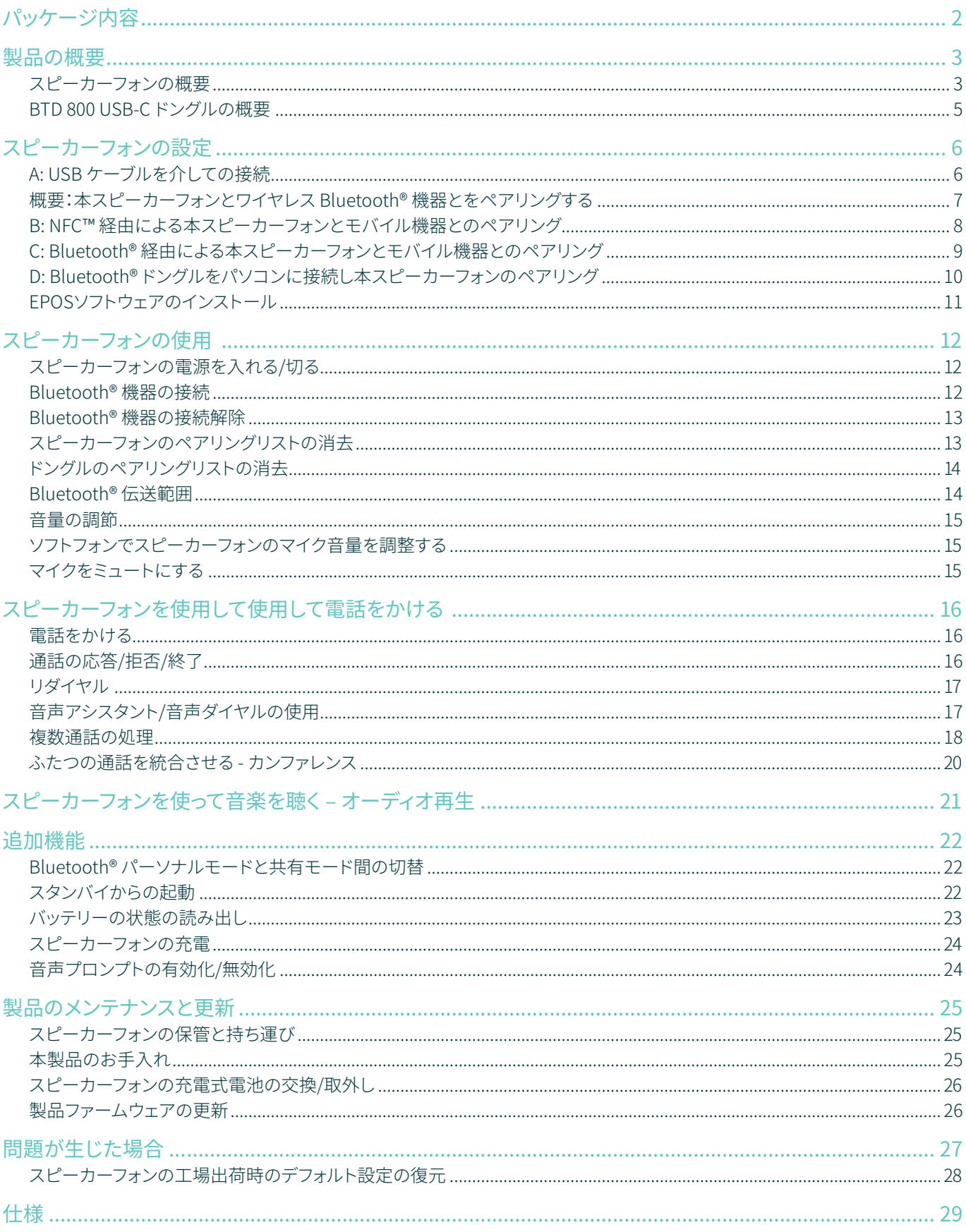

<span id="page-2-0"></span>パッケージ内容

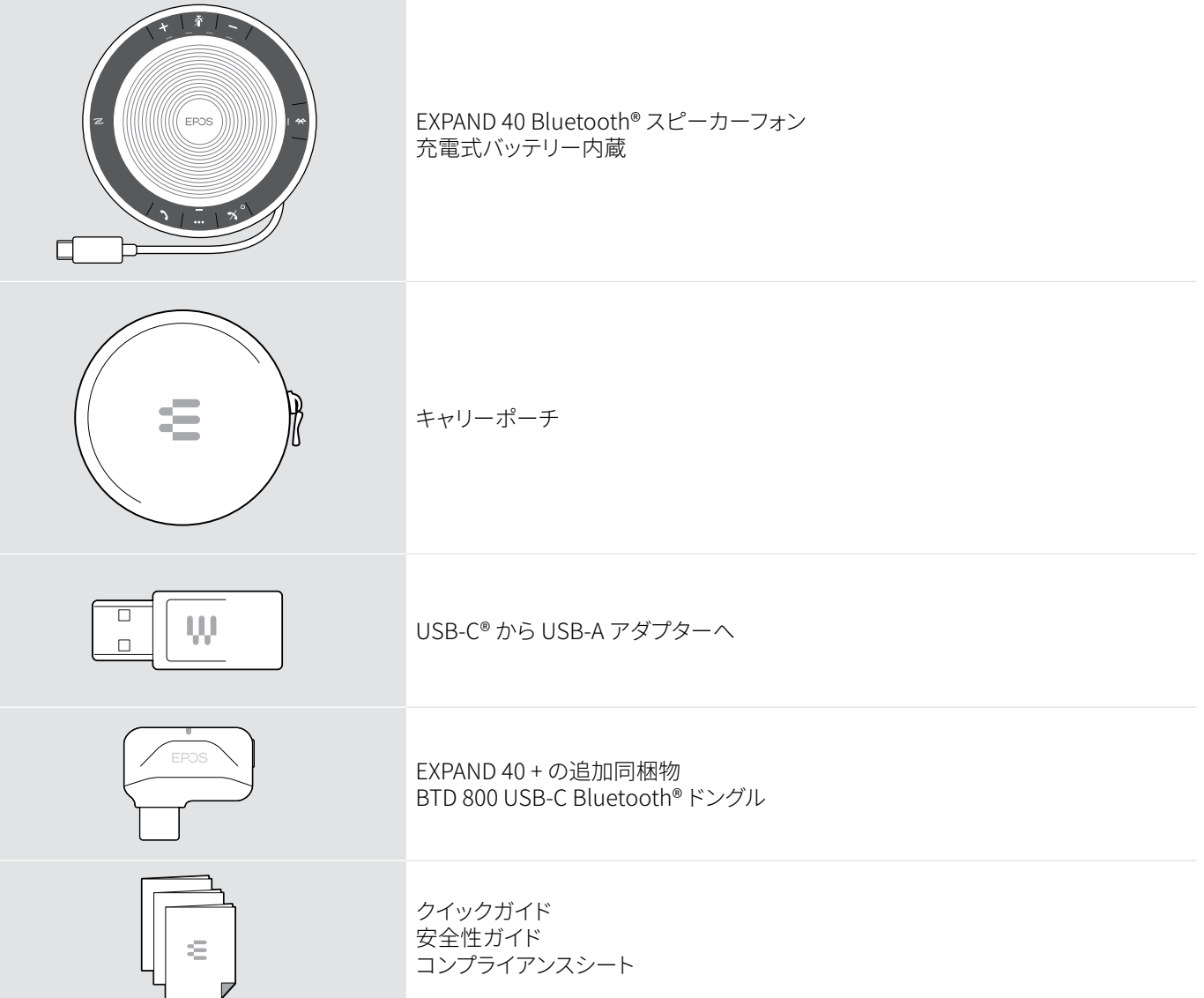

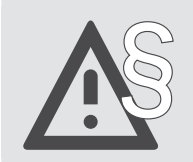

安全性については、安全性ガイドを参照してください。

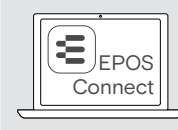

無料のEPOSソフトウェア、EPOS Connect は、お客様のEPOS製品に付加価値の追加を可能にします。

**i** アクセサリーのリストは、www.eposaudio.com の製品ページを参照してください。

# <span id="page-3-0"></span>製品の概要

# スピーカーフォンの概要

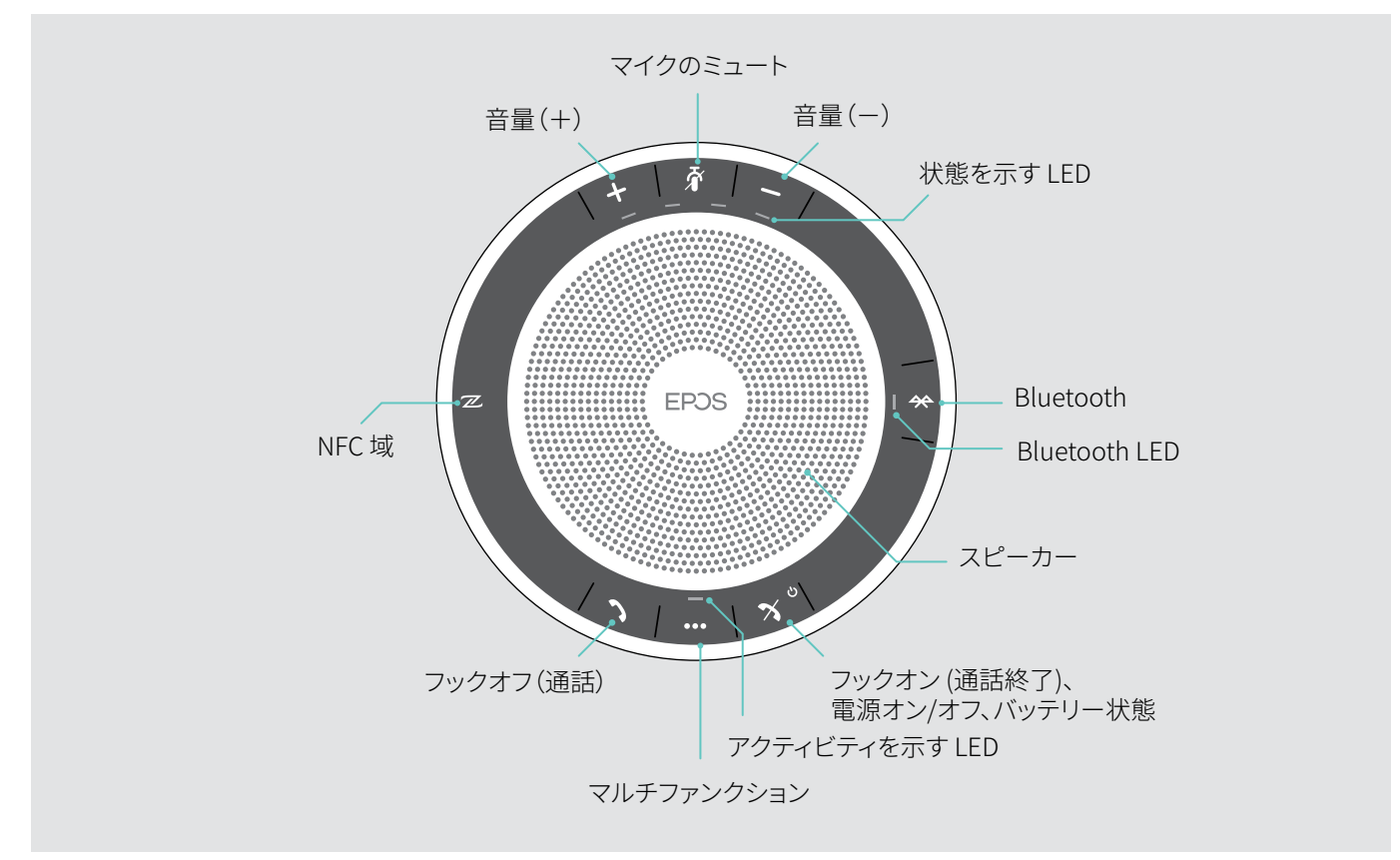

#### 底面 の概要

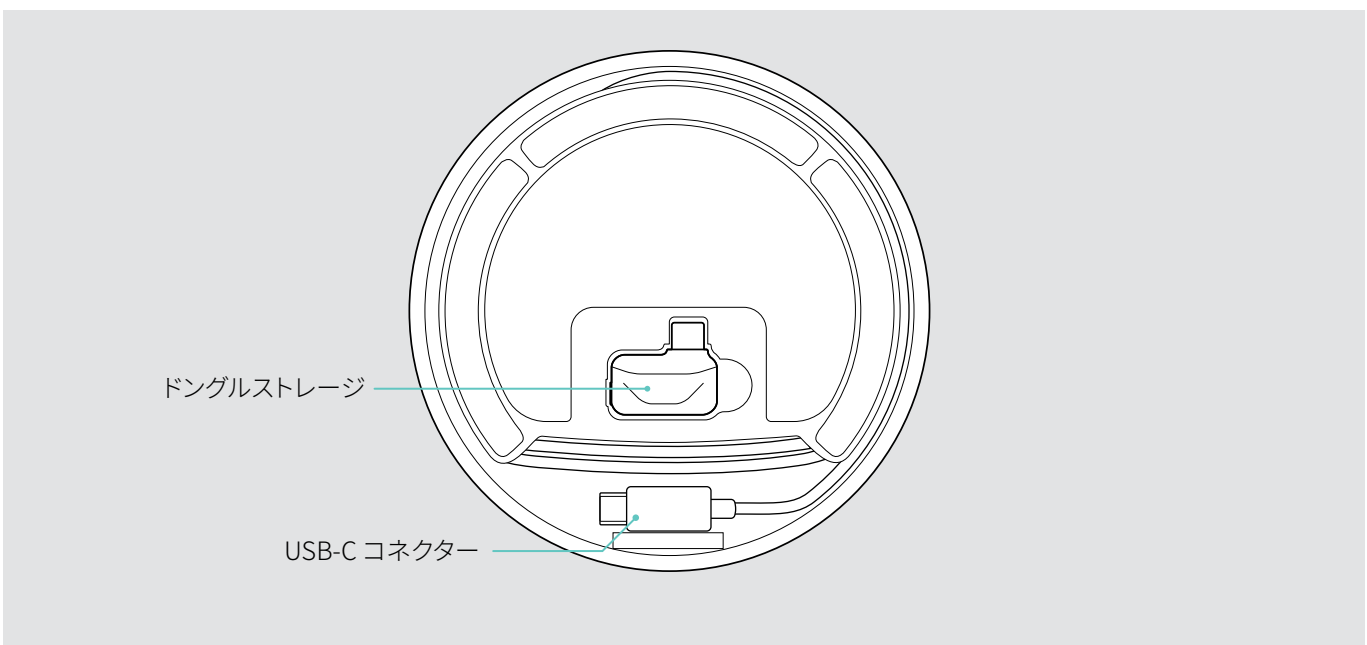

#### LED の概要

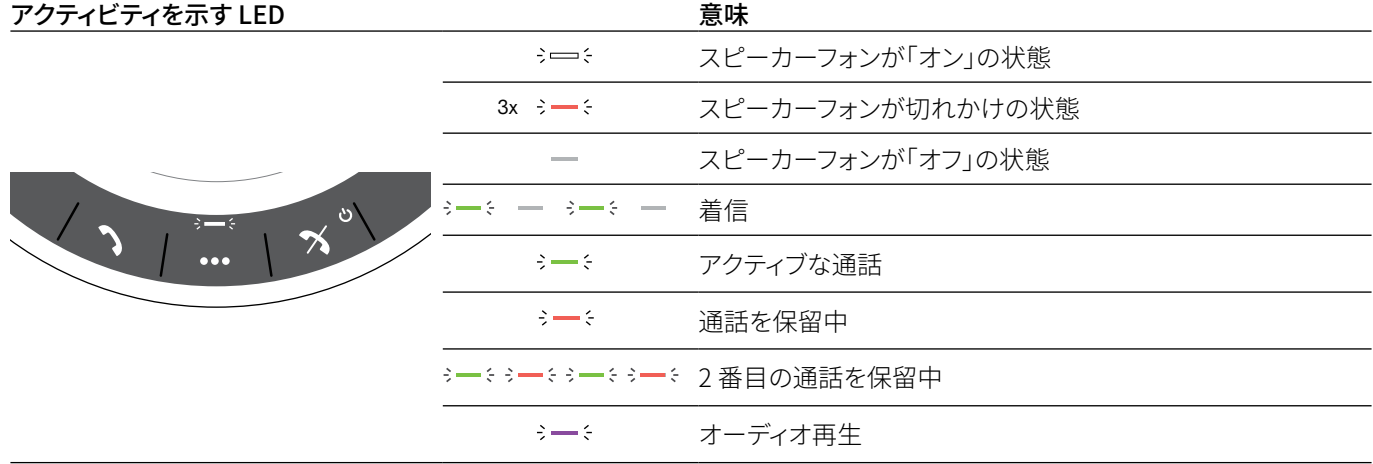

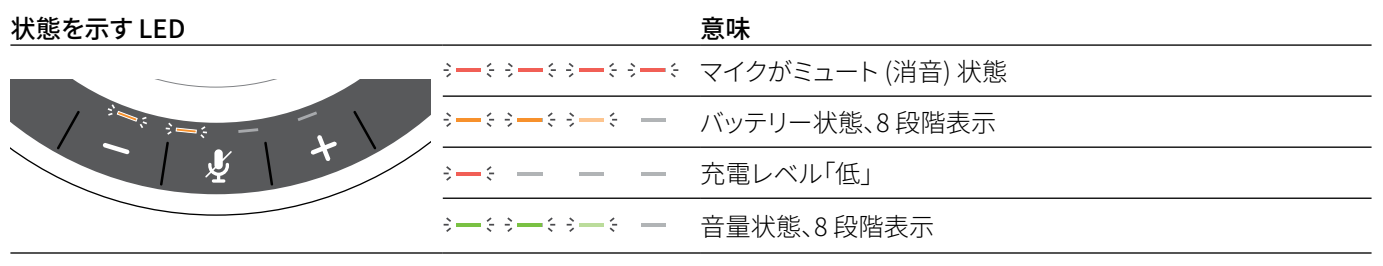

Bluetooth LED またままです。 意味

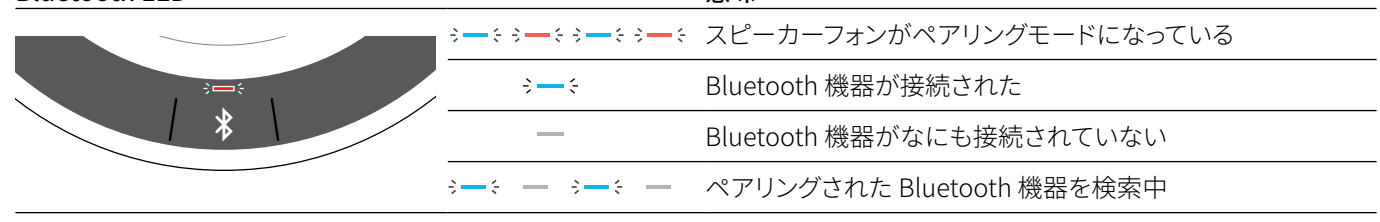

# <span id="page-5-0"></span>BTD 800 USB-C ドングルの概要

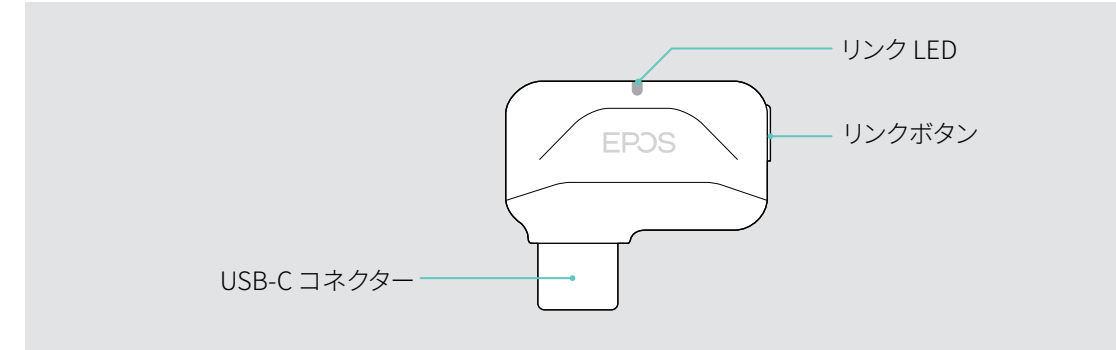

#### LED の概要

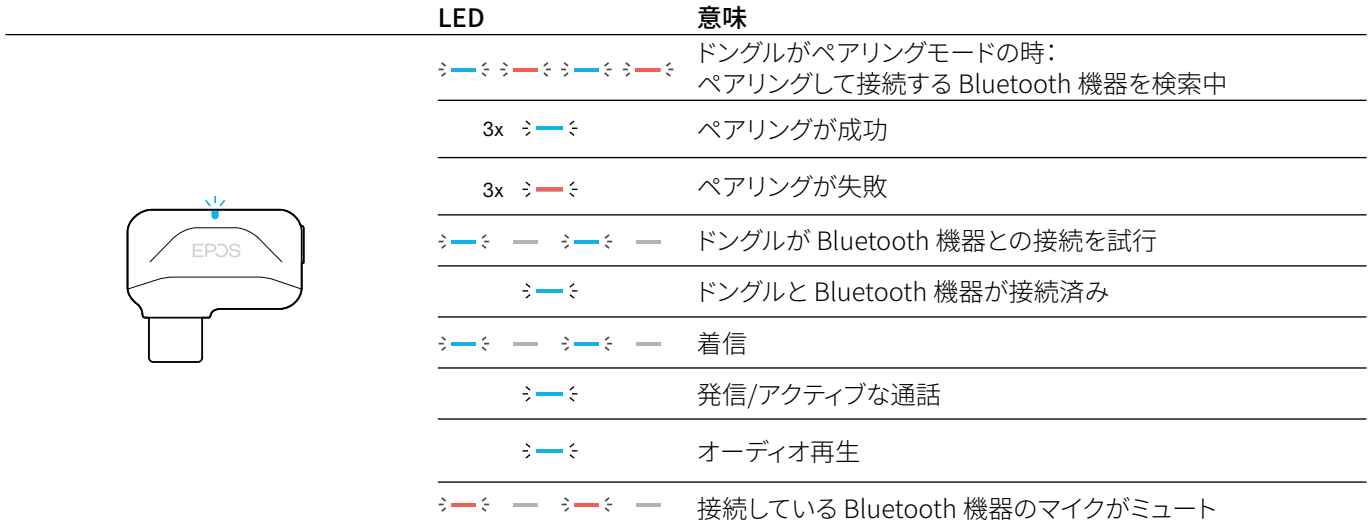

# <span id="page-6-0"></span>スピーカーフォンの設定

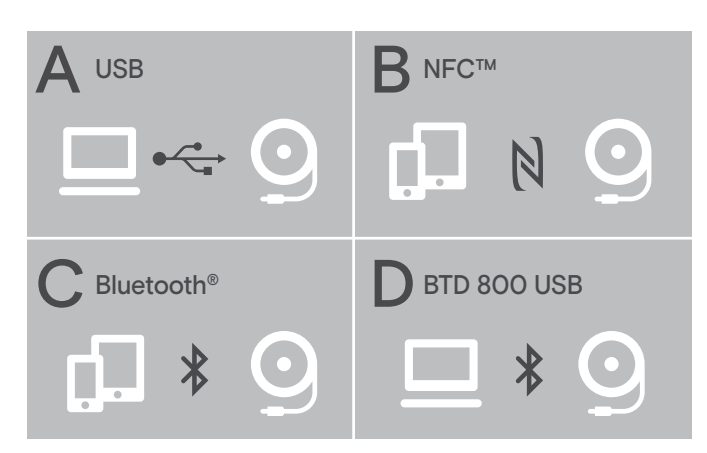

- 本スピーカーフォンは次を介して接続できます。
- A: USB ケーブル
- **B: NFC™ 経由の Bluetooth**
- C: Bluetooth®
- D: EPOSドングル(EXPAND 40 + に同梱) 経由のBluetooth®

## <span id="page-6-1"></span>A: USB ケーブルを介しての接続

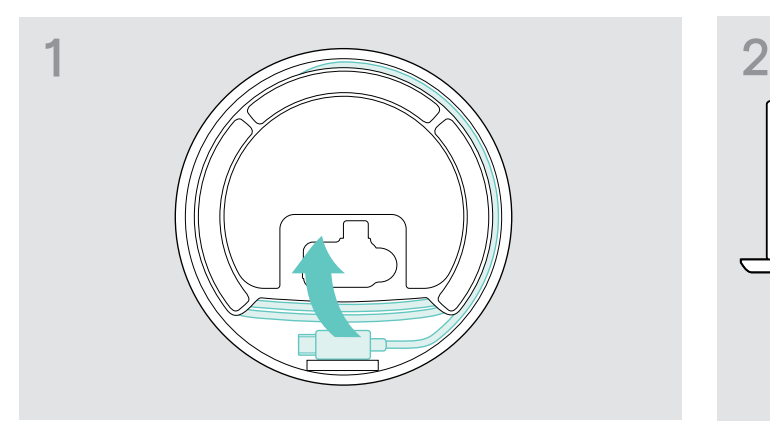

▶ ホルダーから USB プラグを取り出し、巻かれているケーブ ルをほどきます。

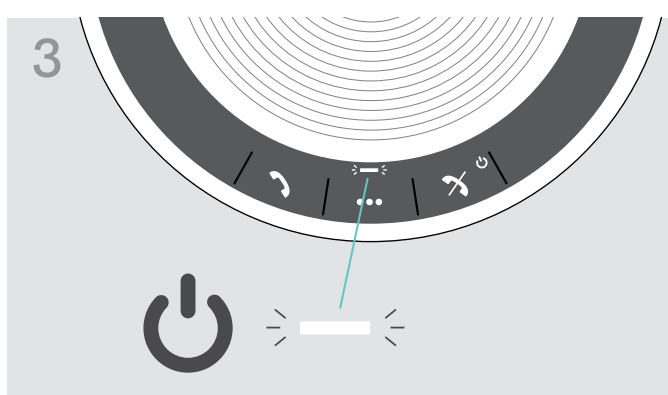

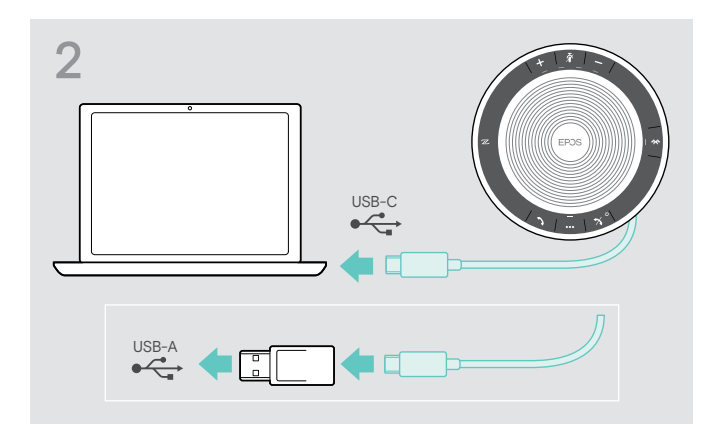

▶ 同梱のアダプターを使用して USB コネクターを直接 USB-C ポートまたは USB-A ポートに接続します。

本スピーカーフォンの電源が自動的に入ります。LED ライトが 白く点灯します。

i 本スピーカーフォンは接続中に充電されます (機器依存) - [24](#page-24-1) ページを参照してください。

# <span id="page-7-1"></span><span id="page-7-0"></span>概要:本スピーカーフォンとワイヤレス Bluetooth® 機器とをペアリングする

#### 注意 故障の危険!

携帯電話から送信される電波は、電波に敏感な機器や保護されていない機器の動作を損なう可能性があります。

▷ 本スピーカーフォンでの通話は、ワイヤレス Bluetooth の送信が許可されている場所でのみ行ってください。

本スピーカーフォンは Bluetooth 5.0 規格に準拠しています。ワイヤレスでデータを送信するには、「ハンズフリープロファイル」 (HFP)、「ヘッドセットプロファイル」(HSP))、または「Advanced Audio Distribution Profile」(A2DP)をサポートする Bluetooth 機器と本スピーカーフォンをペアリングする必要があります。

本スピーカーフォンは次とのペアリングが可能です。

- モバイル機器: NFC™ 経由 (B[、8](#page-8-1) ページ参照) または Bluetooth 経由 (C[、9](#page-9-1) ページ参照)
- BTD 800 USB-C ドングル: Bluetooth 経由 (D[、10](#page-10-1) ページ参照)

本スピーカーフォンはパーソナルモードまたは共有モードに設定可能です ([22](#page-22-1) ページ参照)。初期設定はパーソナルモードで す。このモードでは、ペアリングされた機器のリストが維持され、自動的に再接続されます。

デフォルト機能 (パーソナルモード):

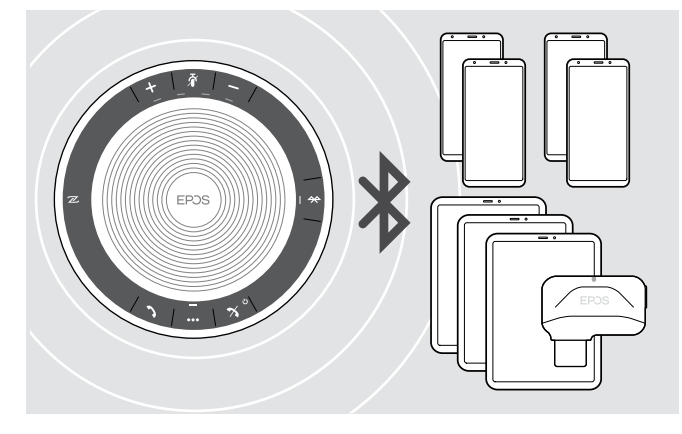

本スピーカーフォンはペアリングされた Bluetooth 機器を最 大 8 台まで保存できます。9 台目の Bluetooth 機器とスピー カーフォンをペアリングすると、最も長期間使用されていない Bluetooth 機器の保存済み接続プロファイルが上書きされま す。この Bluetooth 機器との接続を再度確立するには、スピー カーフォンを再度ペアリングする必要があります。

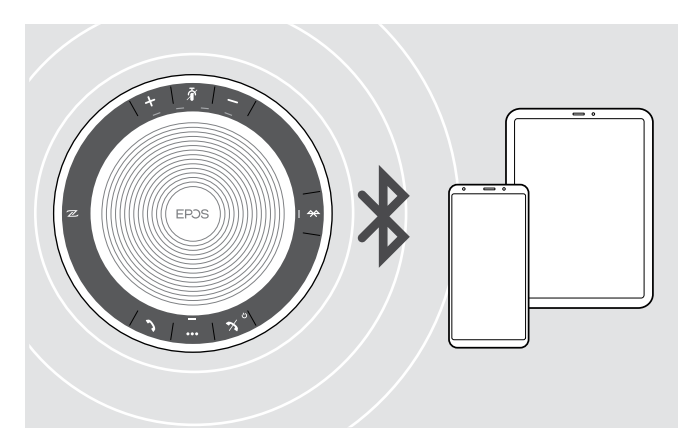

本スピーカーフォンは同時に 2 台の機器へのワイヤレス接続 を確立できます。

別の機器の接続は、すでに接続済みの機器 2 台のうちのいず れかひとつの接続を解除することによってのみ可能になりま す。

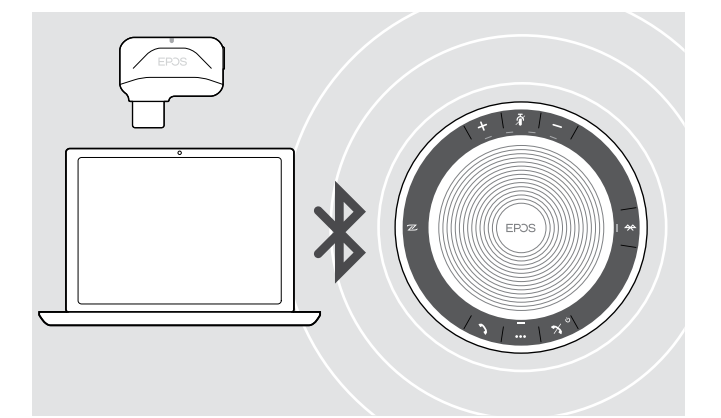

本スピーカーフォンはパソコンとの間でワイヤレスで使用可能 です。

以下を使用できます。

- パソコンの内蔵 Bluetooth 機能
- BTD 800 USB-C ドングル (EXPAND 40 + に同梱)

# <span id="page-8-1"></span><span id="page-8-0"></span>B: NFC™ 経由による本スピーカーフォンとモバイル機器とのペアリング

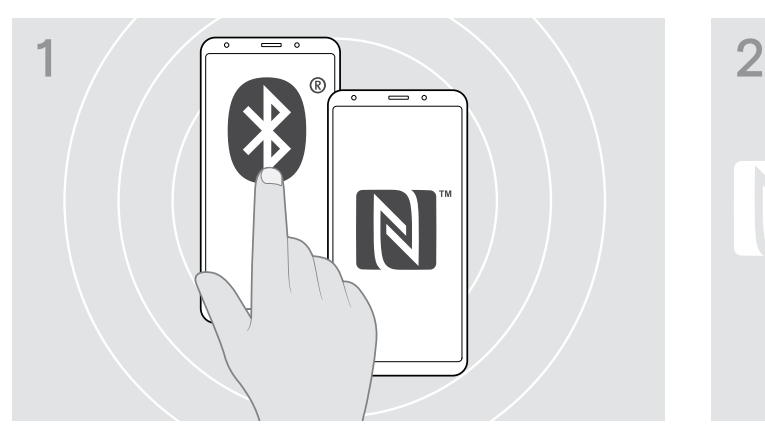

▶ お持ちのモバイル機器で Bluetooth および NFC (近距離無 線通信規格) をオンにします (モバイル機器の取扱説明書 を参照)。

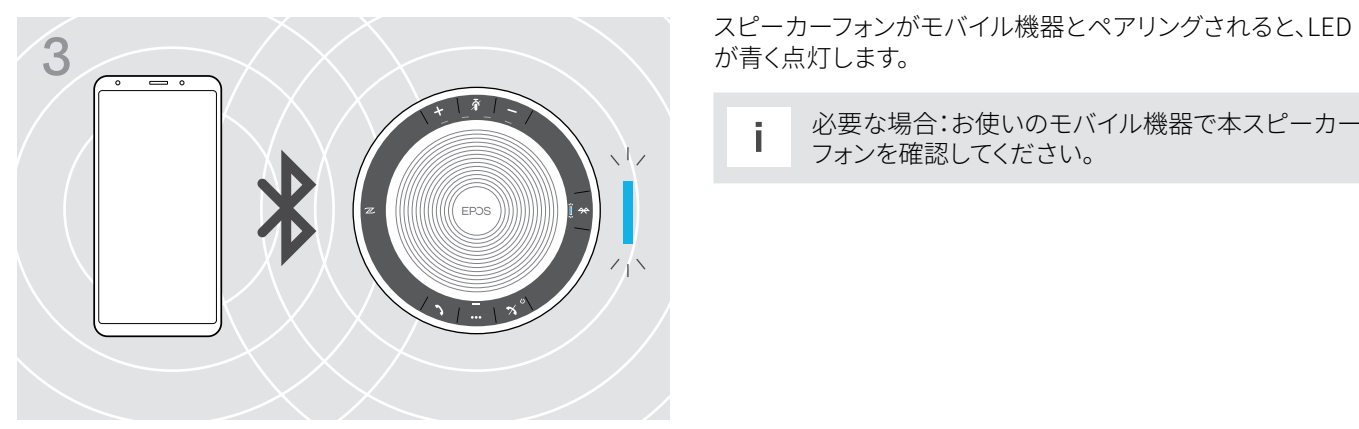

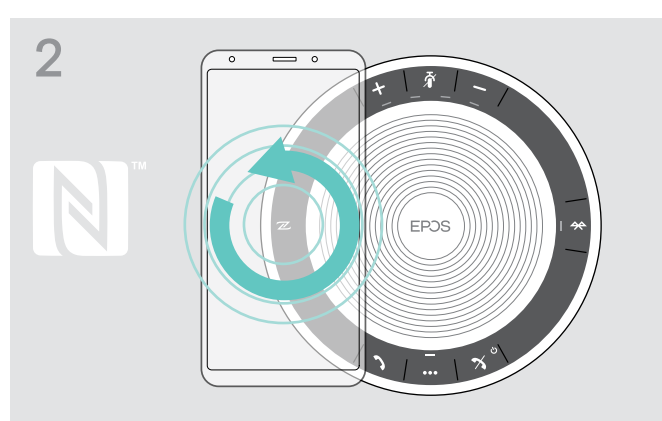

▶ モバイル機器を本スピーカーフォンの NFC 領域の真上で 小さな円を描くように動かします。 本スピーカーフォンの電源が自動的に入ります。

が青く点灯します。

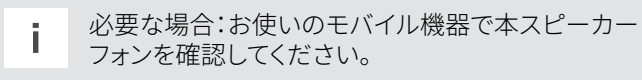

## <span id="page-9-1"></span><span id="page-9-0"></span>C: Bluetooth® 経由による本スピーカーフォンとモバイル機器とのペアリング

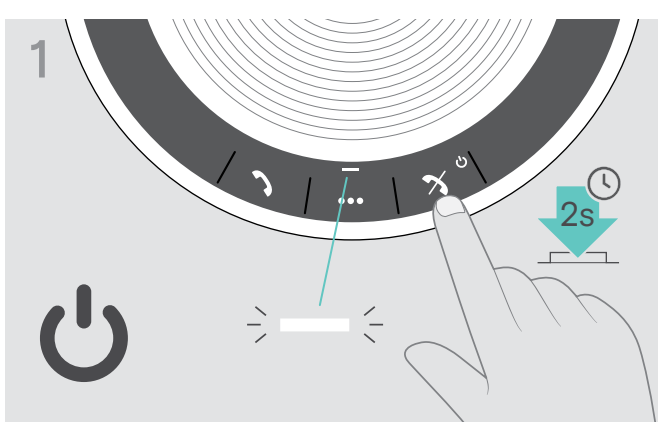

▷ 電源 オン/オフ ボタンを長押ししてスピーカーフォンの電源 を入れます。 LED ライトが白く点灯します

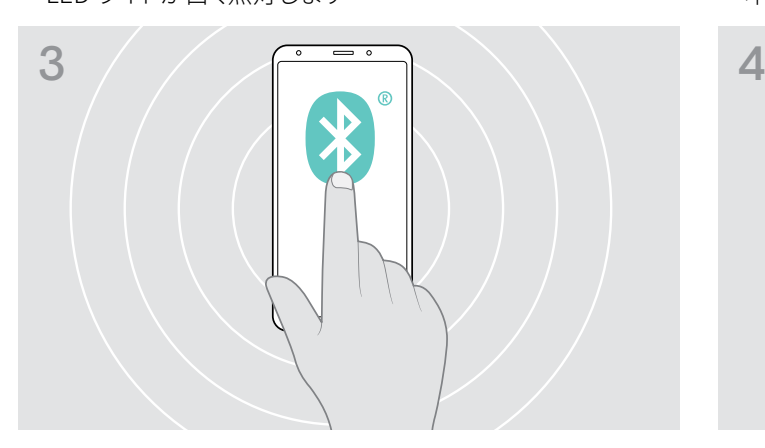

X お持ちのモバイル機器で Bluetooth の可視性を有効にし ます (モバイル機器の取扱説明書を参照)。

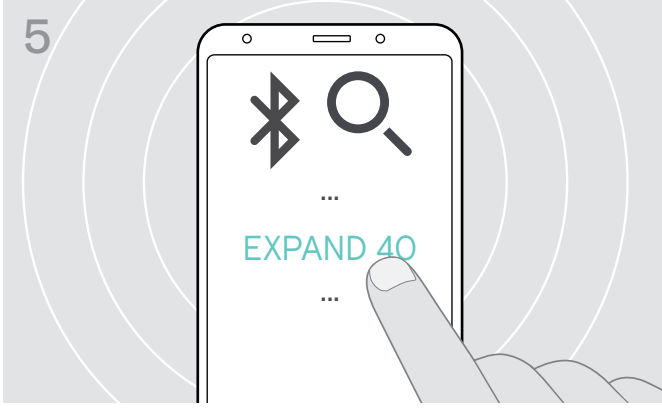

X 「EXPAND 40」\*を選択して、スピーカーフォンへの Bluetooth 接続を確立します。 \* デフォルト名の 「EXPAND 40」 は EPOS Connect を介し て変更できます。

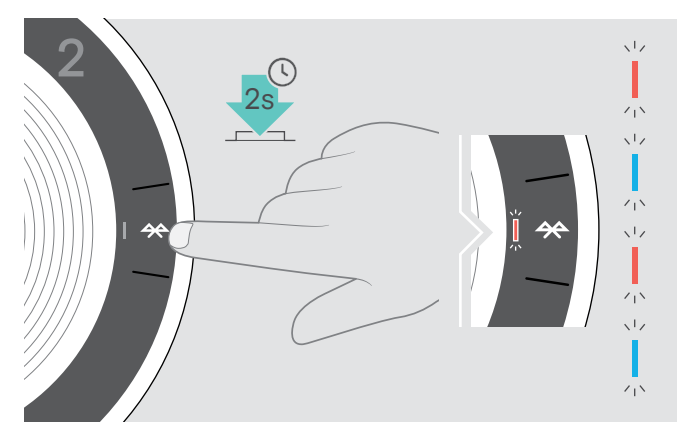

▶ LED ライトが青および赤に点滅するまで Bluetooth ボタン を押し続けます。

本スピーカーフォンがペアリングモードになります。

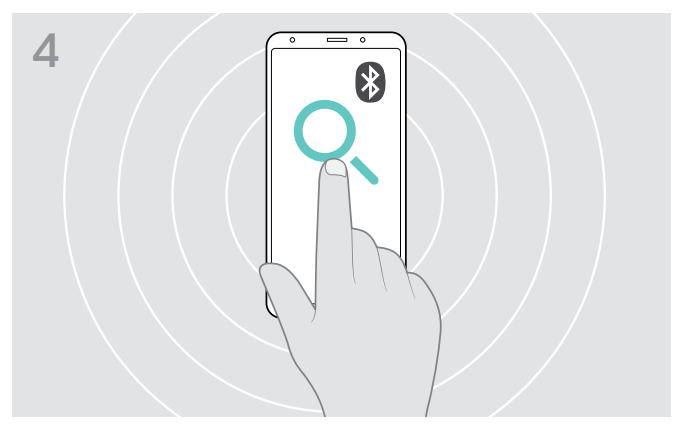

▶ Bluetooth 機器の検索を開始します。 モバイル機器の近くにある接続可能な機器がすべて表示さ れます。

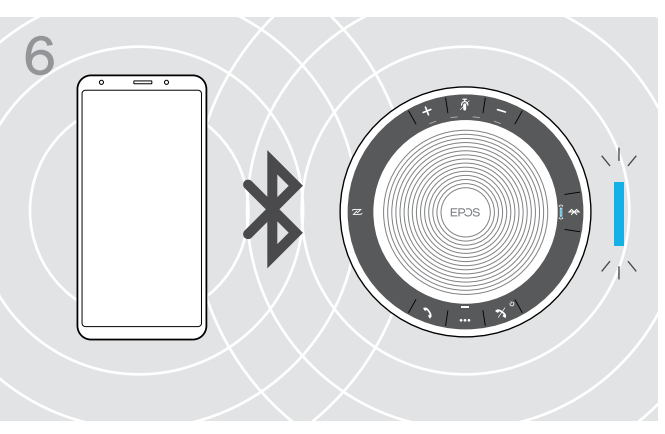

スピーカーフォンが携帯電話とペアリングされると、LED が青 く点灯します。

# <span id="page-10-1"></span><span id="page-10-0"></span>D: Bluetooth® ドングルをパソコンに接続し本スピーカーフォンのペアリング

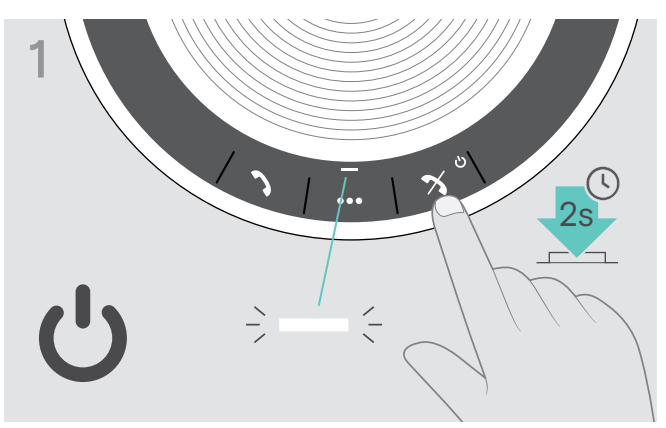

▷ 電源 オン/オフ ボタンを長押ししてスピーカーフォンの電源 を入れます。 LED ライトが白く点灯します

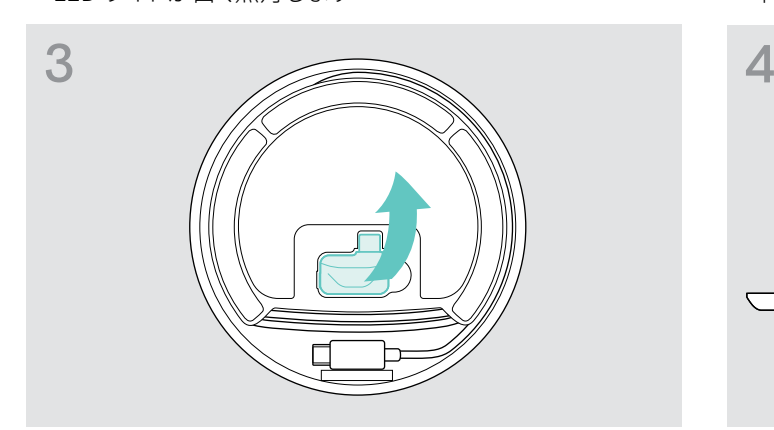

▶ ドングルをストレージから取り出します。 BTD 800 USB-C ドングルは EXPAND 40 + に付属されてい ます。

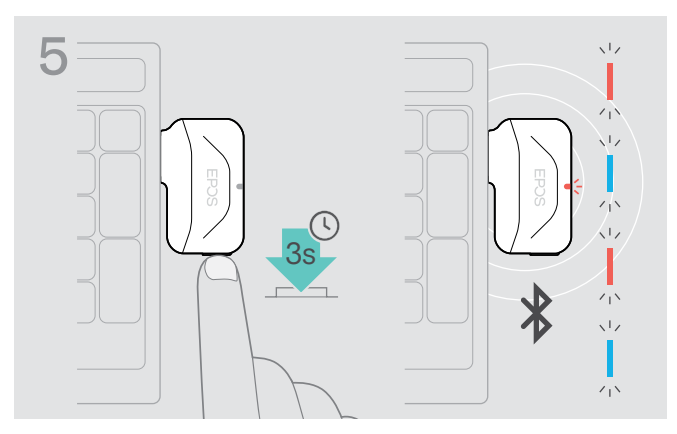

▶ LED ライトが青および赤に点滅するまでドングルのボタン を押し続けます。 ドングルがペアリングモードになります。

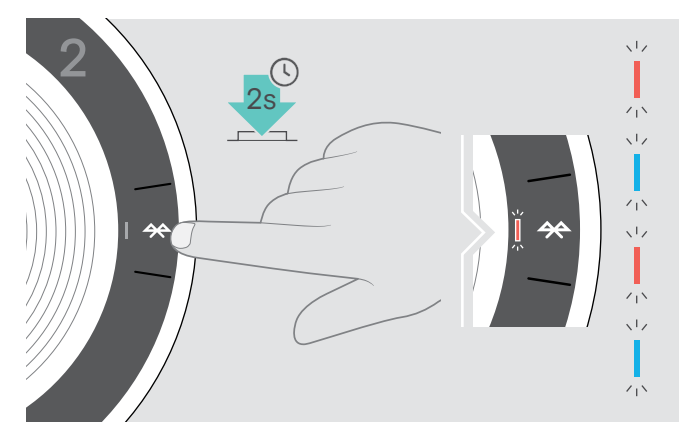

▶ LED ライトが青および赤に点滅するまで Bluetooth ボタン を押し続けます。

本スピーカーフォンがペアリングモードになります。

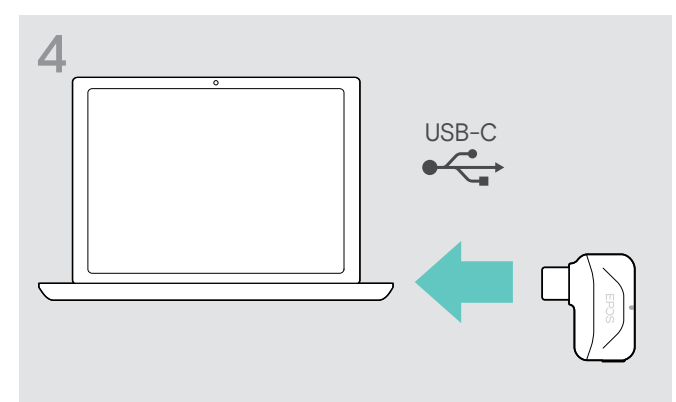

▶ USB ドングルを、お使いのパソコンの USB ポートに接続し ます。

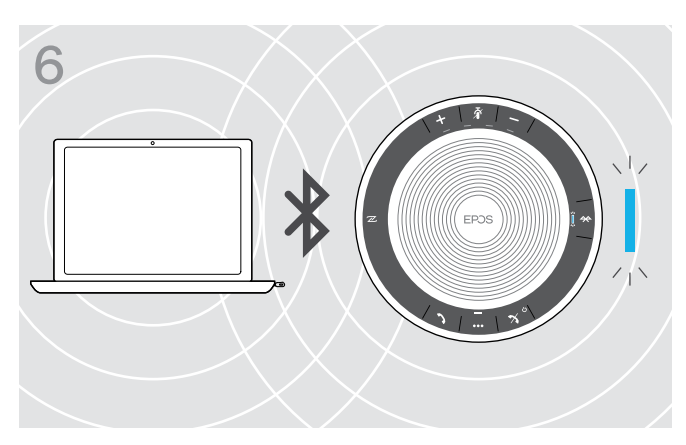

スピーカーフォンとドングルのペアリングが完了する、LED が 青く点灯します。

#### <span id="page-11-0"></span>EPOSソフトウェアのインストール

この無料のEPOSソフトウェアは、お客様のEPOS製品への付加価値の追加を可能にします。ソフトウェアによってスピーカーフォ ンのセットアップ、コンフィグレーションおよびアップデートが簡単になります

EPOS Connect で対応できる設定およびコンフィギュレーションの例:

- Bluetooth オン/オフ
- 機器の名称
- パーソナル/共有モード
- ペアリングリストの管理
- 音声プロンプトの言語を含む音響および通知
- 工場出荷時リセット

EPOS Connect は詳細なコンフィギュレーションおよび追加設定を提供します – 本ソフトウェアでオプションを参照してくださ い。

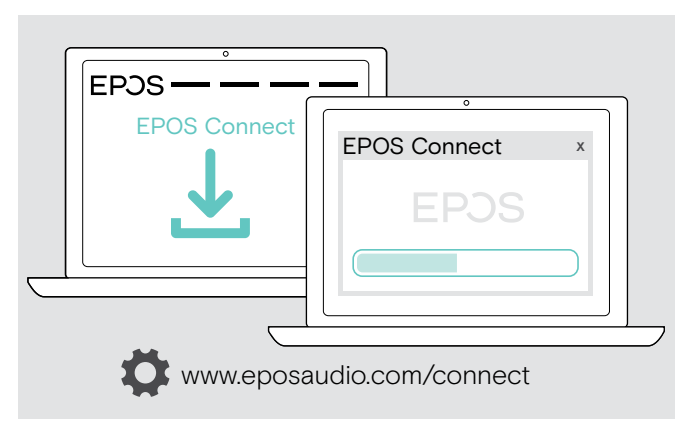

- ▷ 次のサイトからソフトウェアをダウンロードします。 www.eposaudio.com/connect.
- X ソフトウェアをインストールします。 パソコンに対する管理者権限が必要です – 必要であれば 御社の IT 部門にお問い合わせください。

パソコンを介して電話をかけるには:

▶ ソフトウェア (VoIP Software) をインストールするかまたは お客様の管理者に支援を要請してください。

<span id="page-12-0"></span>スピーカーフォンの使用

<span id="page-12-1"></span>スピーカーフォンの電源を入れる/切る

#### スピーカーフォンの電源を入れる マンチャンプ スピーカーフォンの電源を切る

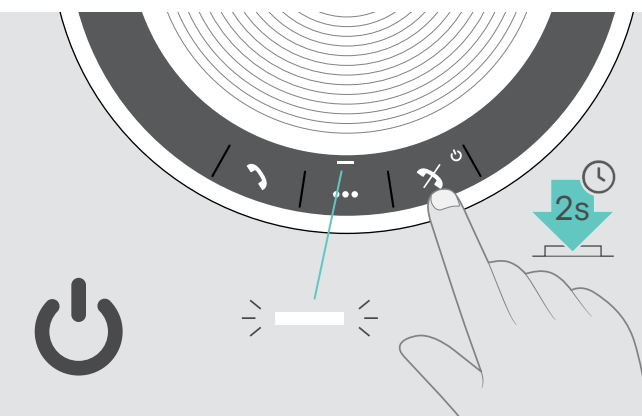

▷ 電源のオン/オフボタンを長押しします。 LED ライトが白く点灯します。

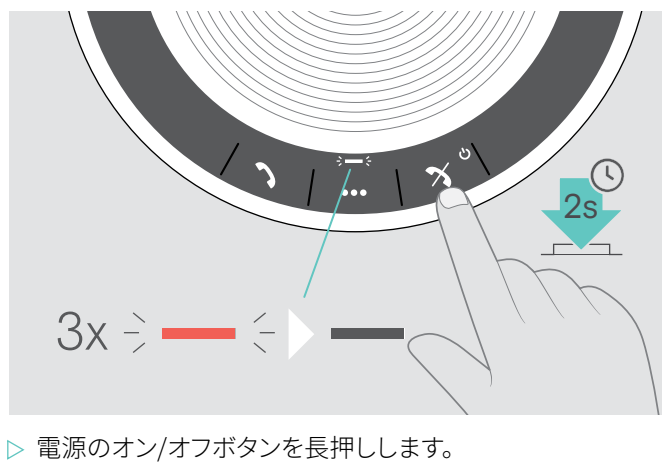

LED が赤く3回点滅して電源が切れます。 ヘッドセットの電源が切れる際に、すべての音量設定が自 動保存されます。

#### Bluetooth® 機器の接続

本スピーカーフォンは既定では最後に接続した 2 台の Bluetooth 機器への接続を試みます。パーソナル/共有モードに関する詳 しい情報は [22](#page-22-1) ページを参照してください。

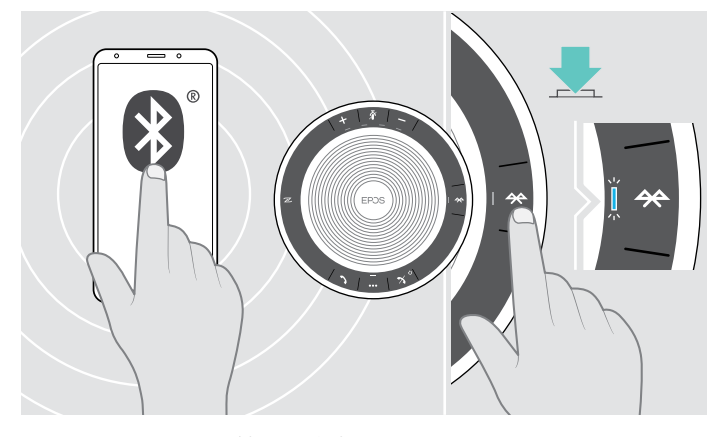

▷ ペアリングされた機器を有効化します。

i

Bluetooth LED が青く点滅(電源を入れた後の自動検索が開 始)しない場合:

 $Q_{\cdot} \rightarrow -\in \div$  $3x: -5$ ു

スピーカーフォンが過去にペアリングを行った Bluetooth 機器への接続を試みる間、LED は青く点滅します。 問題なく接続が確立されたら、LED が青に点灯します。

> Bluetooth ボタンを押して手動で接続します。

ペアリング済みの最大 8 台の Bluetooth 機器のうち 2 台のみ同時にスピーカーフォンに接続できます。

ペアリングされた機器の検索は、機器が見つからなければタイムアウトします。タイムアウト後は、ペアリングされた Bluethooth 機器またはスピーカーフォンの Bluetooth ボタンを押して接続を主導で確立します 。

#### <span id="page-13-0"></span>Bluetooth® 機器の接続解除

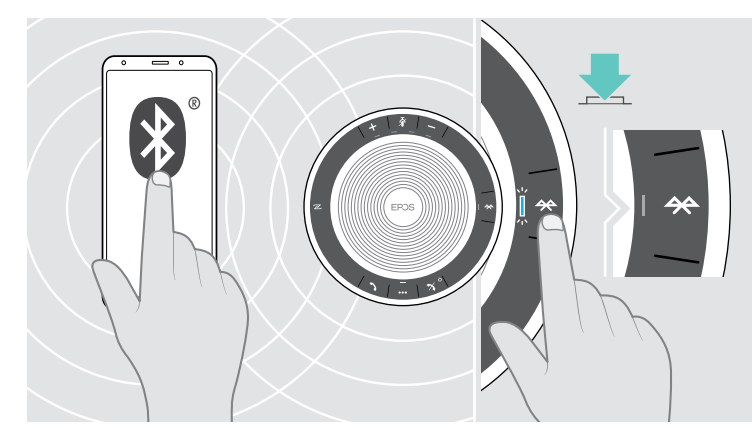

▶ Bluetooth ボタンを押します。LED ランプが消えます。 または 接続された機器の Bluetooth を無効にします。

ペアリングされた Bluetooth 機器を再び接続するには: ▷ もう一度ボタンを押します。

ŀΧ

 $\Rightarrow - \in \blacktriangleright$   $-$ 

 $\times$ 

<span id="page-13-1"></span>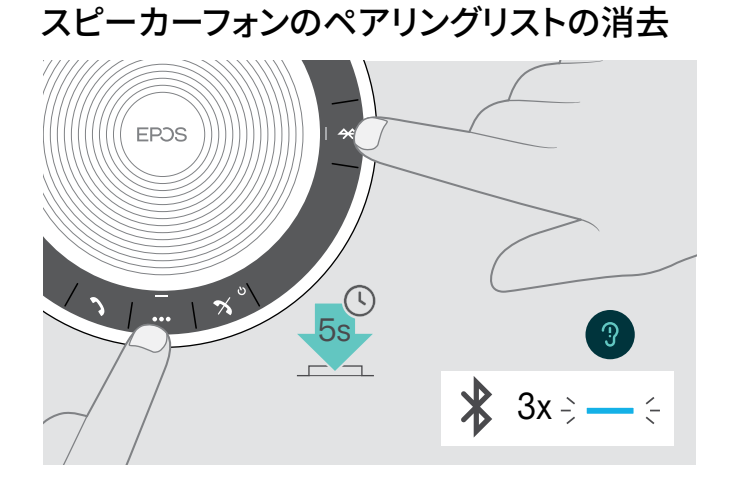

▷ 音声プロンプトが流れるまでマルチファンクションボタンお よび Bluetooth ボタンを押し続けます。 LED が 3 回青く点滅して、ペアリングリストが消去されたこ とを知らせます。

## <span id="page-14-2"></span><span id="page-14-0"></span>ドングルのペアリングリストの消去

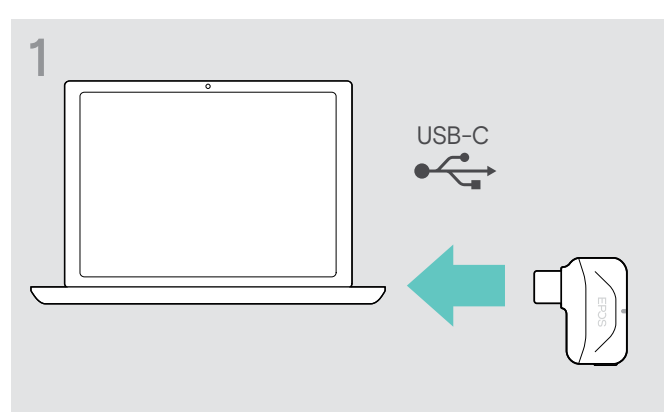

▶ USB ドングルを、お使いのパソコンの USB ポートに接続し ます。

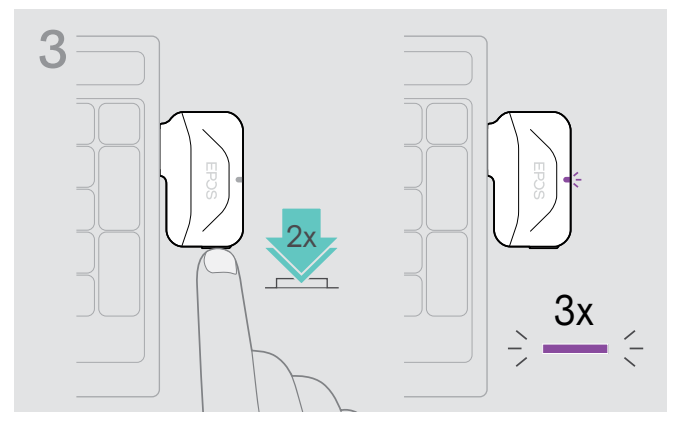

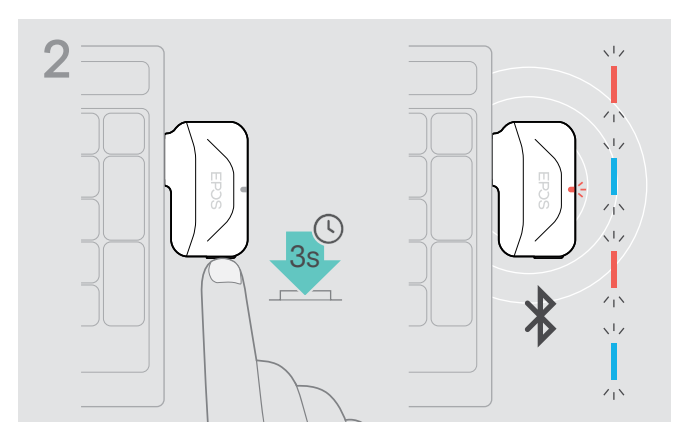

- ▶ LED ライトが青および赤に点滅するまでボタンを押し続け ます。
- $\begin{CD} \mathbf{3} \longrightarrow \begin{bmatrix} \mathbf{3} & \mathbf{3} & \mathbf{3} & \mathbf{4} & \mathbf{4} & \mathbf{5} & \mathbf{5} & \mathbf{6} & \mathbf{6} & \mathbf{6} & \mathbf{6} & \mathbf{6} & \mathbf{6} & \mathbf{6} & \mathbf{6} & \mathbf{6} & \mathbf{6} & \mathbf{6} & \mathbf{6} & \mathbf{6} & \mathbf{6} & \mathbf{6} & \mathbf{6} & \mathbf{6} & \mathbf{6} & \mathbf{6} & \mathbf{6} & \mathbf{6} & \mathbf$ とを知らせます。

ドングルが自動でペアリングモードになります。

#### <span id="page-14-1"></span>Bluetooth® 伝送範囲

通話およびオーディオ再生は機器の Bluetooth 伝送範囲内でのみ可能です。伝送範囲は、壁の厚さ、壁の材質などの環境条件 に大きく依存します。ほとんどの携帯電話と Bluetooth 機器間の直線距離での伝送範囲は、最大 25 メートルです。

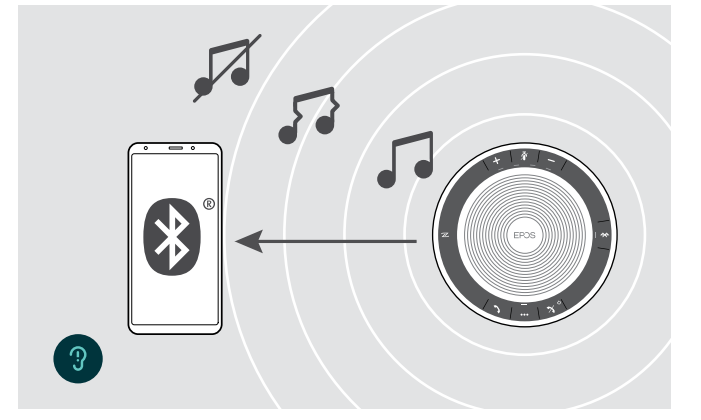

Bluetooth 伝送範囲をから出ると、まずオーディオの品質が下 がり、それから接続された機器が切断されます

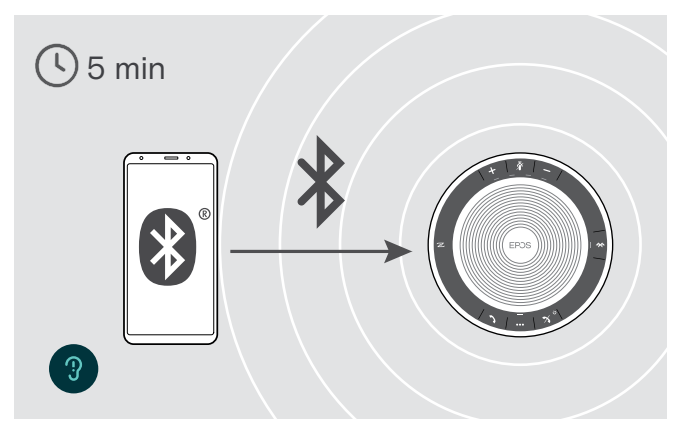

Bluetooth 伝送範囲内に短時間内に再び戻ると入ると、本ス ピーカーフォンは接続の回復を試みます – パーソナルモード でのみ

長時間 Bluetooth 伝送範囲外にいた場合: > Bluetooth ボタンを押して手動で接続します。

#### <span id="page-15-0"></span>音量の調節

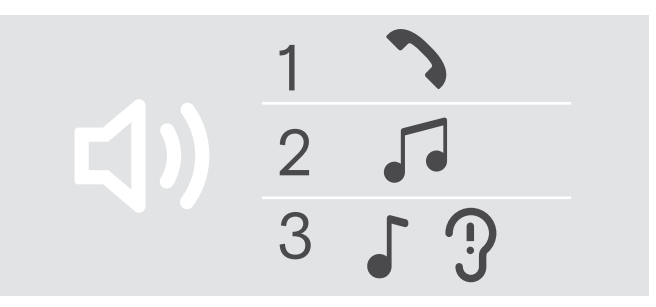

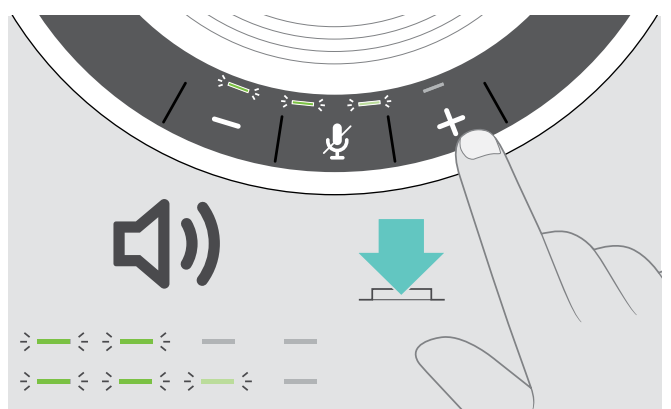

X + ボタンを押します。 X – ボタンを押します。

ボタンを押すたびにLED および音量が 0.5 段階ずつ増減します。

#### ソフトフォンでスピーカーフォンのマイク音量を調整する

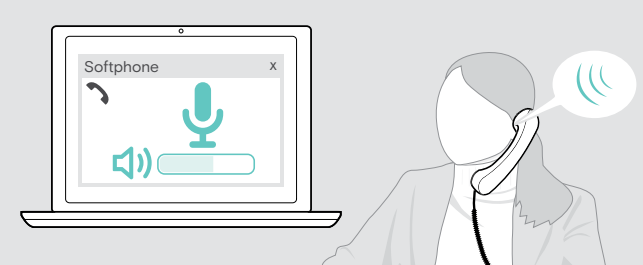

スピーカーフォン用の次の 3 つの独立した音量設定を調整で きます。

- 1. 通話音量:アクティブな通話の最中
- 2. オーディオ音量:オーディオストリーミングの最中
- 3. 着信トーン、ビープ音、音声プロンプトの音量:
- アイドルモード時 アクティブな通話やオーディオストリーミ ングの最中でないとき

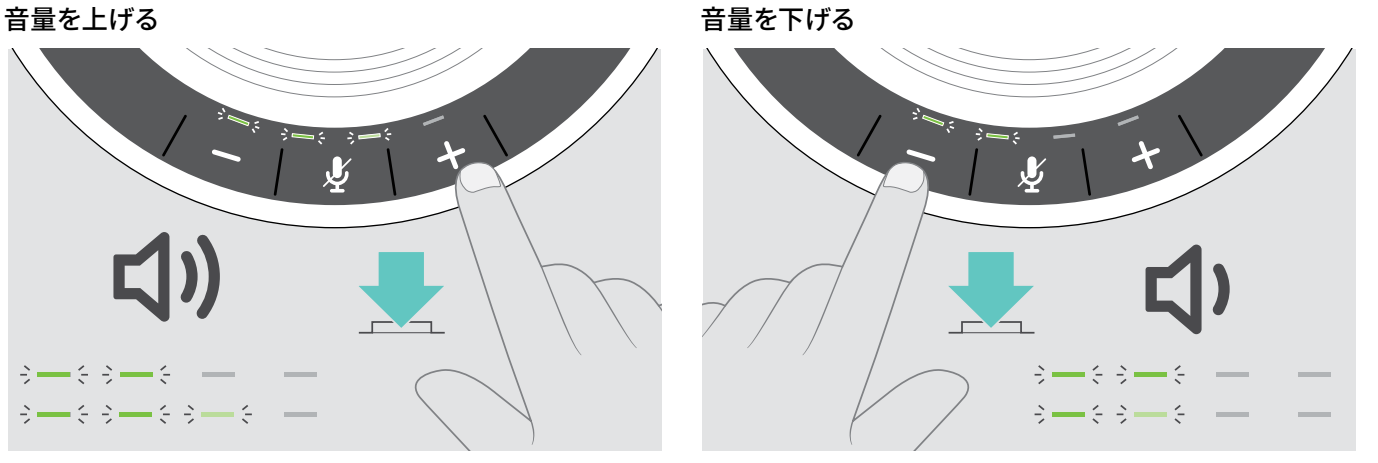

- ▷ 接続先デバイスから通話を開始し、マイクの音量が適切で あるかどうか、通話相手に確認します。
- X ソフトフォン・アプリケーションまたは PC のオーディオ・アプ リケーションで、マイクの音量を調整します。

#### マイクをミュートにする

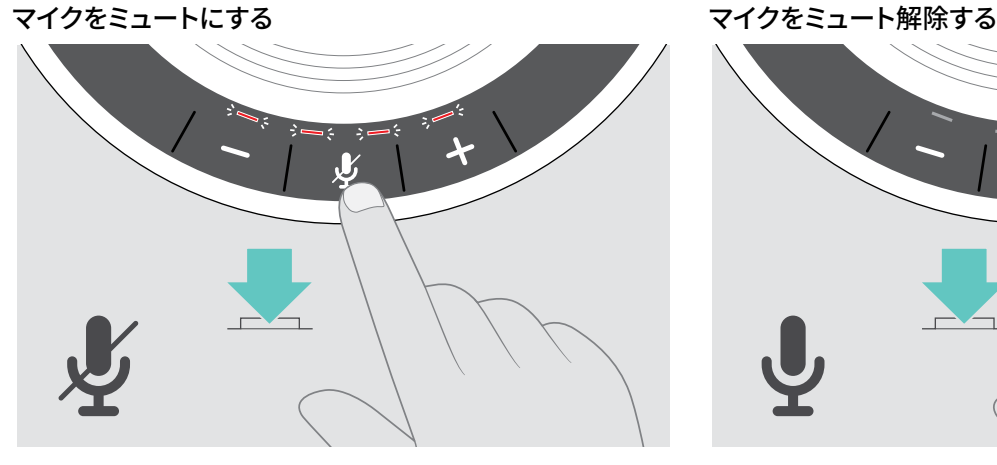

▷ マイクミュートボタンを押します。 LED が赤く点灯します。

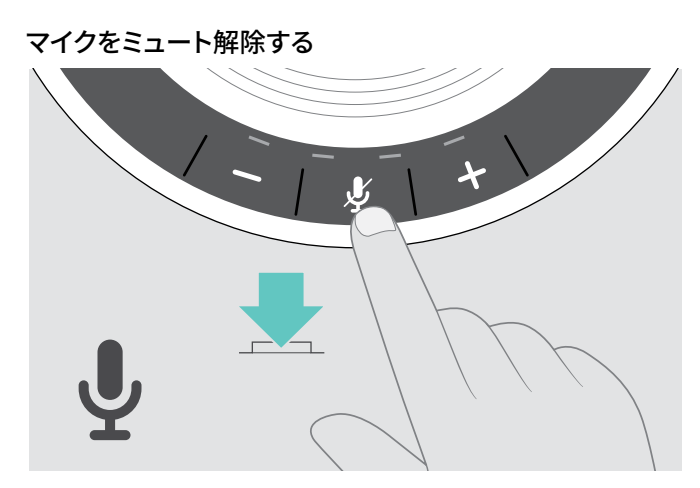

▷ もう一度ボタンを押します。 LED ランプが消えます。

# <span id="page-16-1"></span><span id="page-16-0"></span>スピーカーフォンを使用して使用して電話をかける

#### 電話をかける

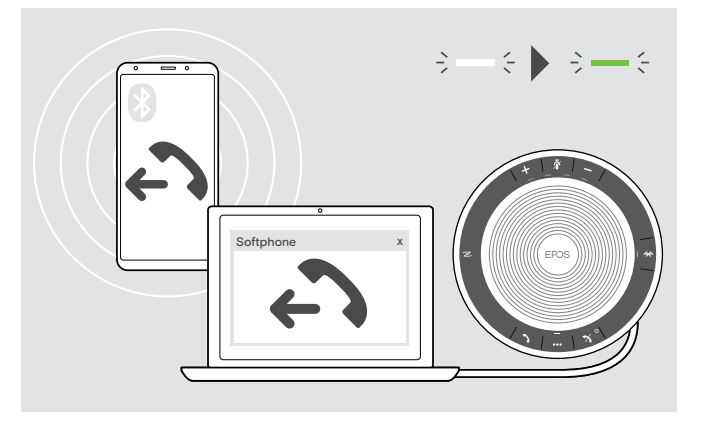

▷ 接続された機器で電話をかけます。 LED ライトが緑に光ります。

通話が自動的にスピーカーフォンに転送されない場合:

▷ スピーカーフォンのフックオフボタン♪を押すかまたは携 帯機器の通話転送機能を使用します。

#### 通話の応答/拒否/終了

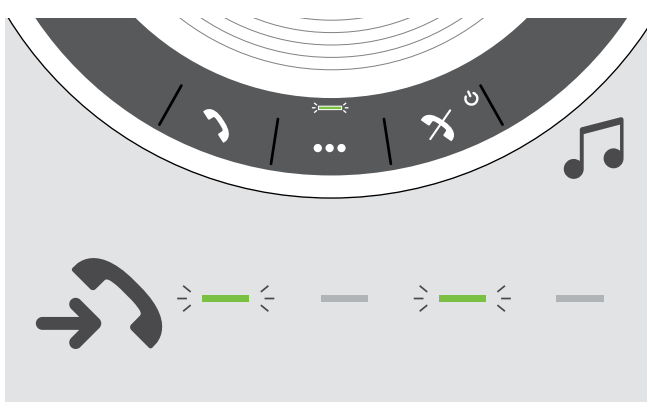

電話がかかってきたとき: 着信トーンが聞こえ、LED が緑に点滅します。

#### 通話の応答/保留

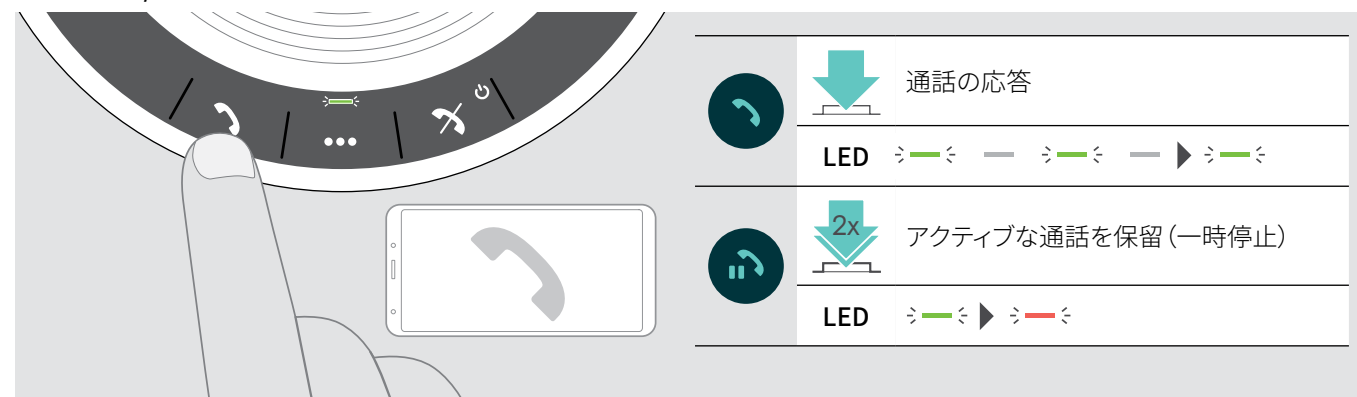

通話の拒否/終了

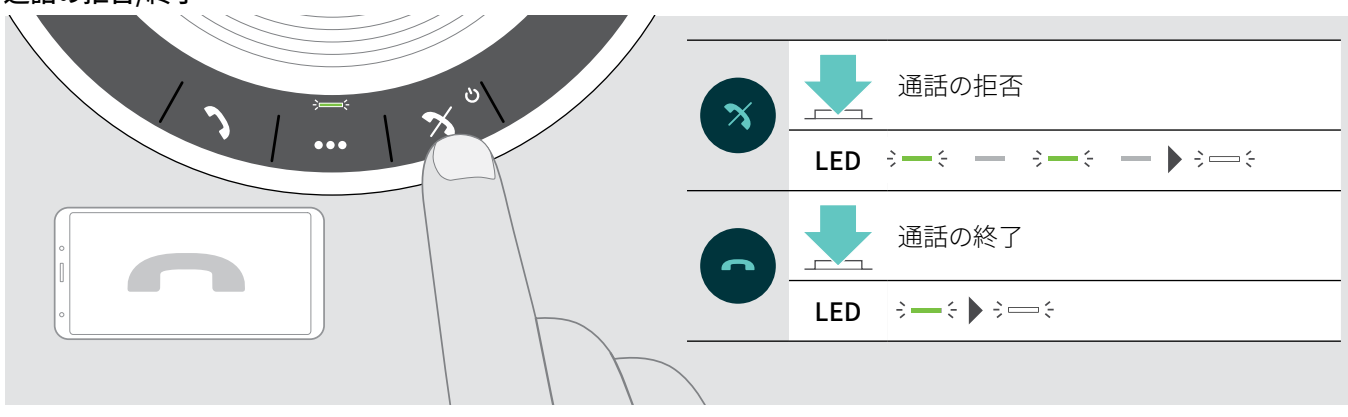

#### <span id="page-17-0"></span>リダイヤル

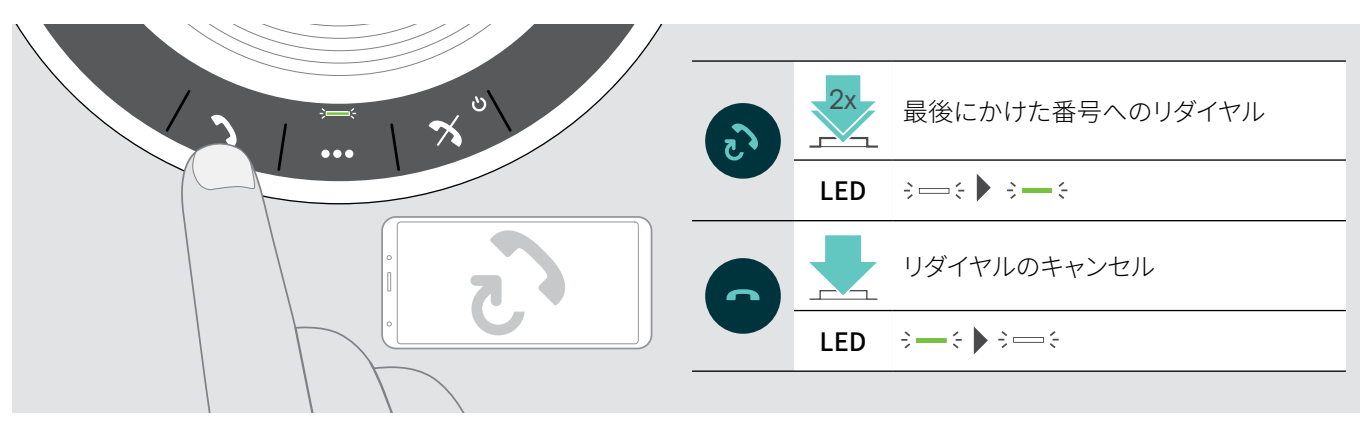

# 音声アシスタント/音声ダイヤルの使用

音声アシスタントおよび音声ダイヤルは Bluetooth を介して接続された機器に対してのみ対応しています。利用可能な機能は接 続された機器により異なります。

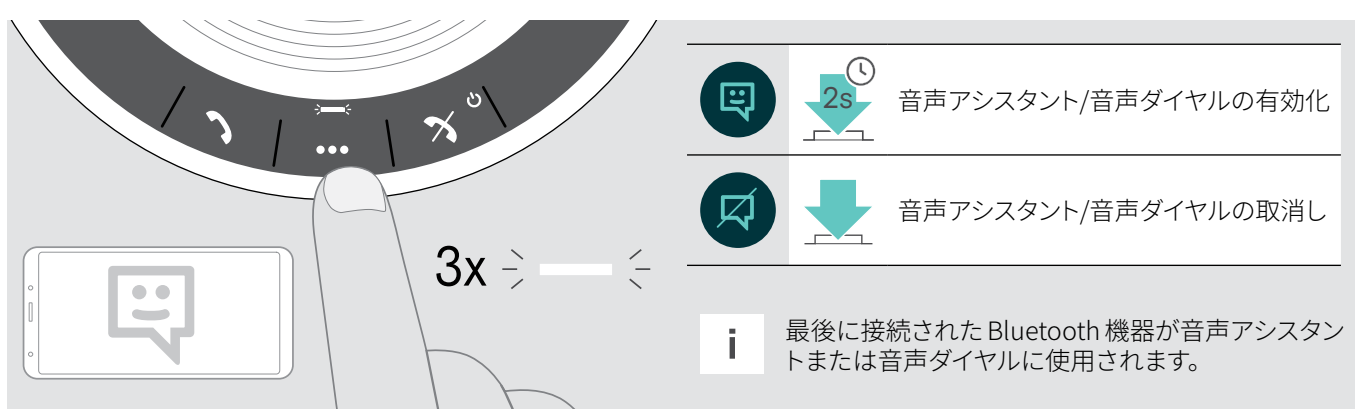

#### <span id="page-18-0"></span>複数通話の処理

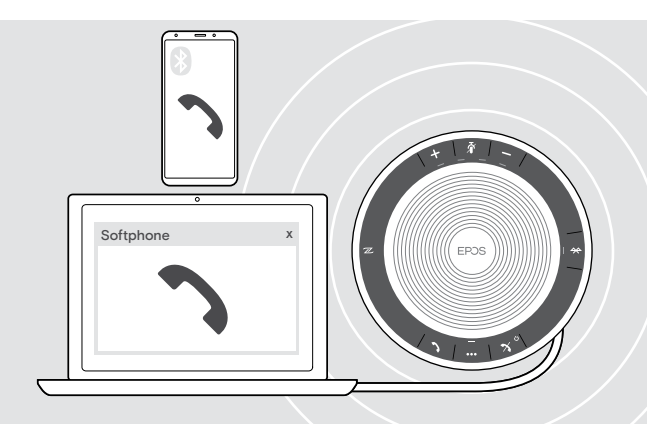

本スピーカーフォンは、USB 経由 1 台、Bluetooth 経由 2 台の 最大 3 台まで接続された機器で使用できます。 2 件の通話を同時に管理できます。

アクティブな通話の最中に電話がかかってきた場合、ノック音 が鳴ります。

#### 2 番目の通話に応答

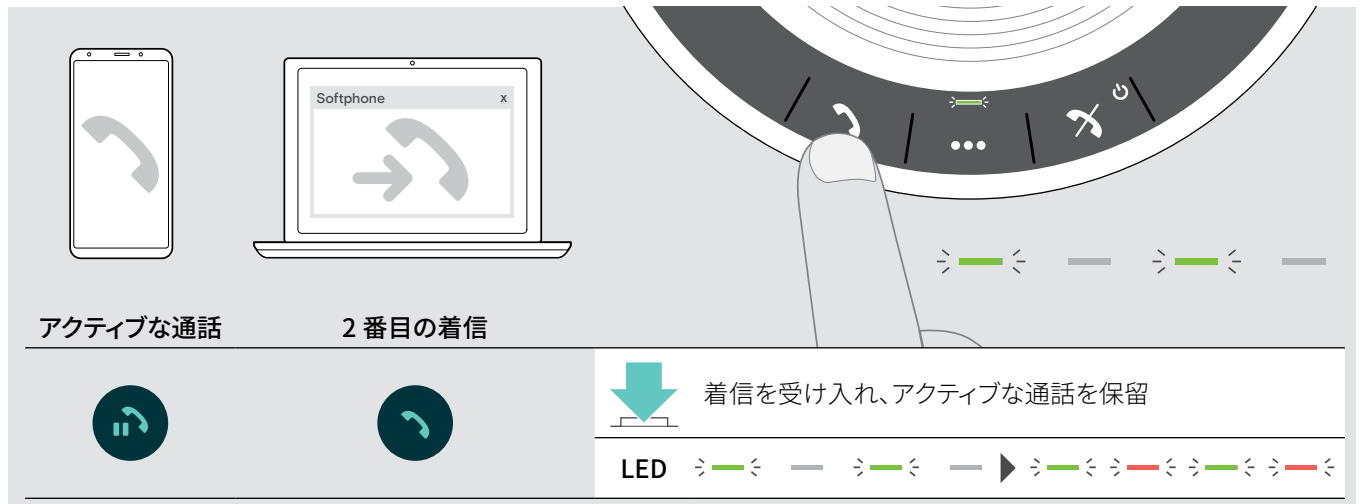

2 番目の通話を拒否

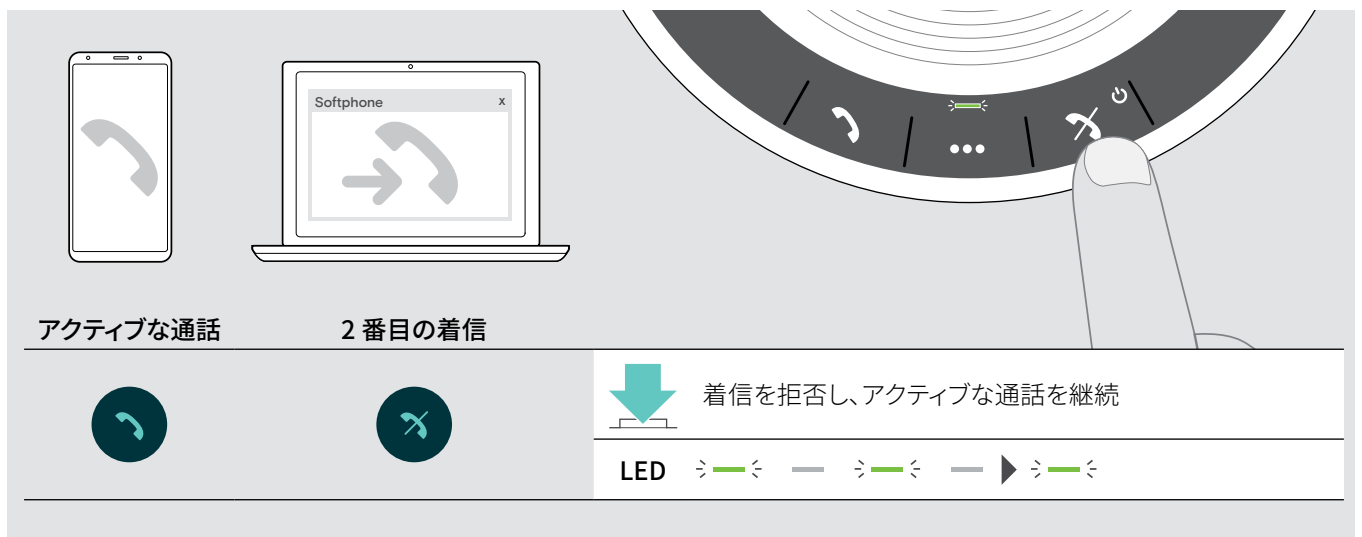

#### 2 件の通話の切替

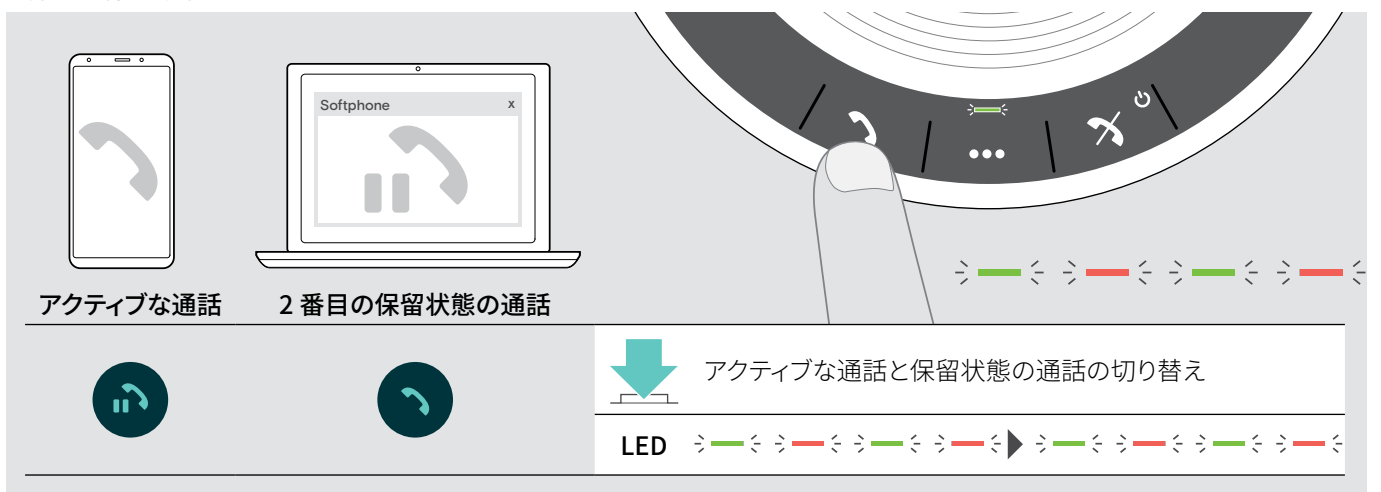

通話を終了

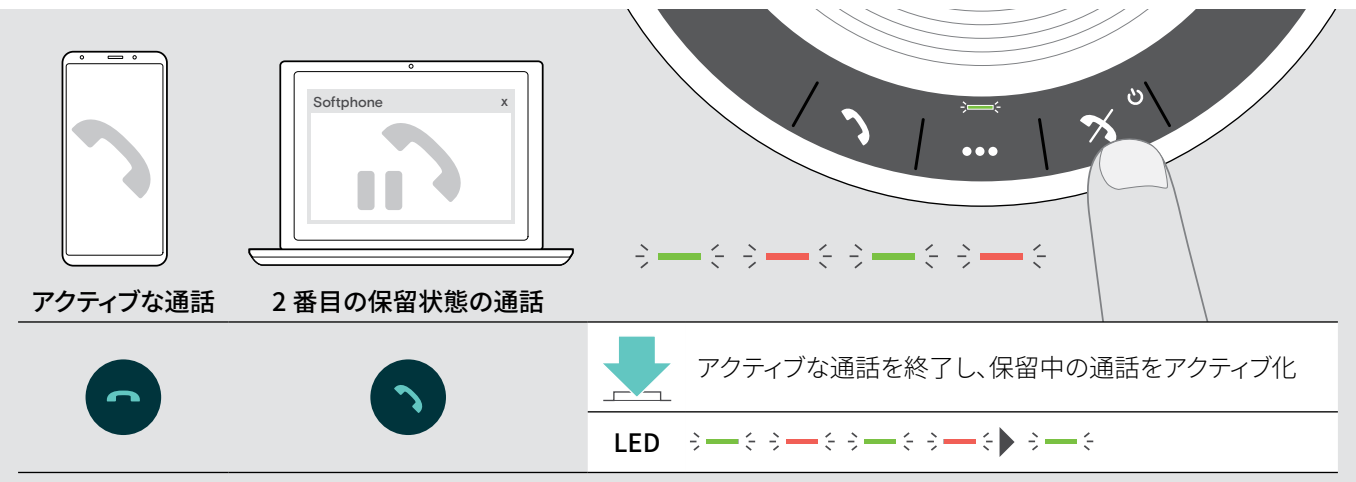

# <span id="page-20-0"></span>ふたつの通話を統合させる - カンファレンス

2 件の通話 – 1件が USB 経由、もう 1 件が Bluetooth 経由 – をカンファレンスで統合できます。

#### 通話の統合/統合解除

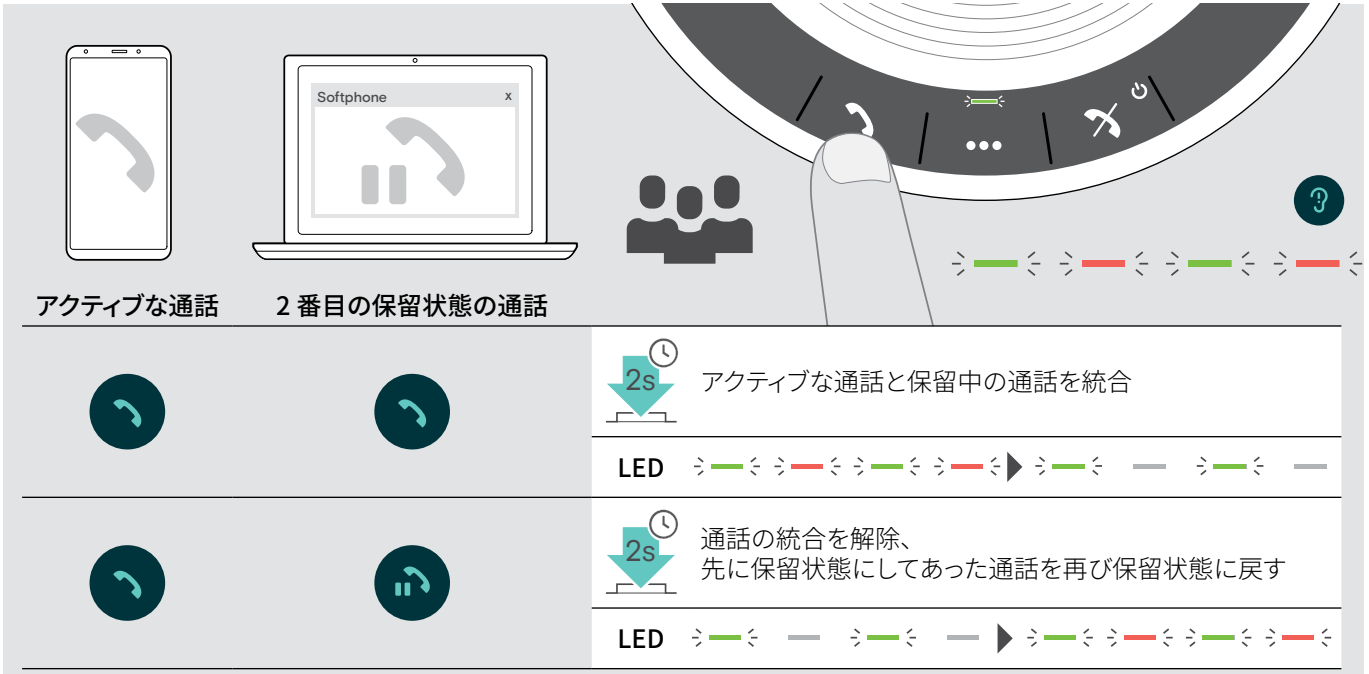

#### 統合された通話の終了

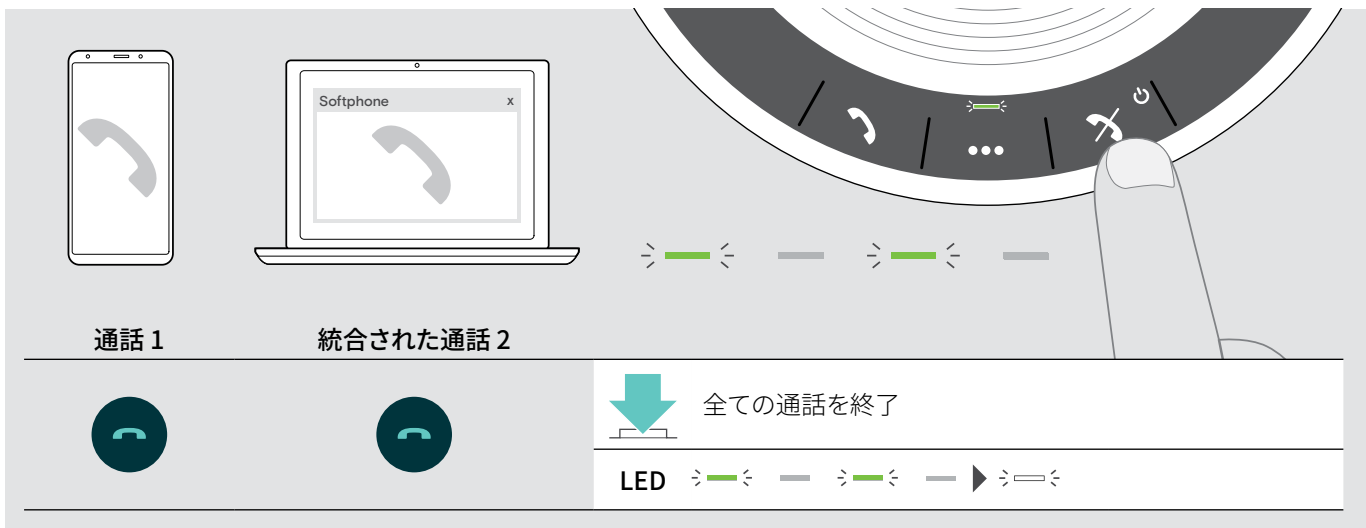

# <span id="page-21-0"></span>スピーカーフォンを使って音楽を聴く – オーディオ再生

USB または Bluetooth で接続された機器を経由してオーディオ再生を聴くことができます。

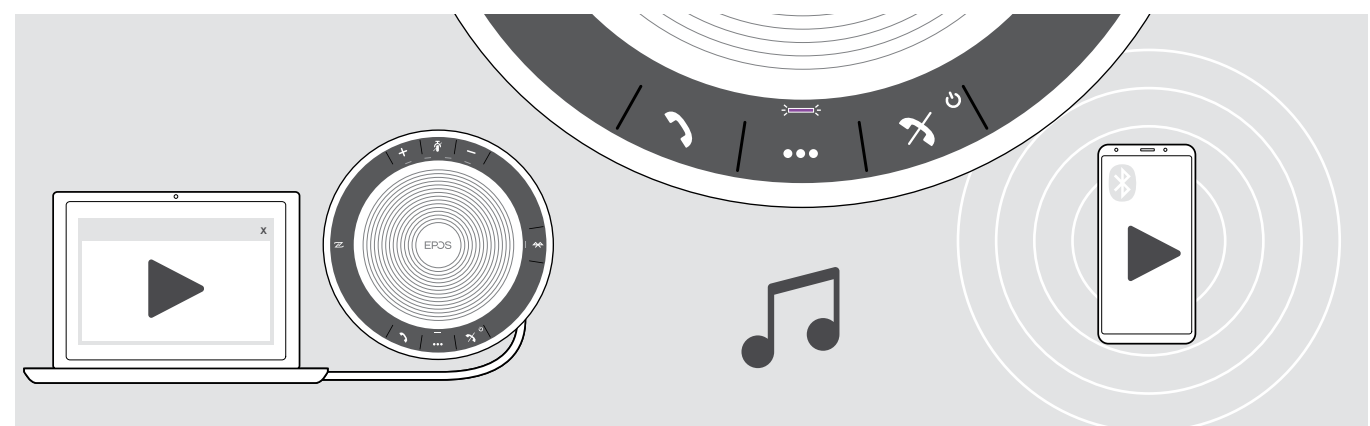

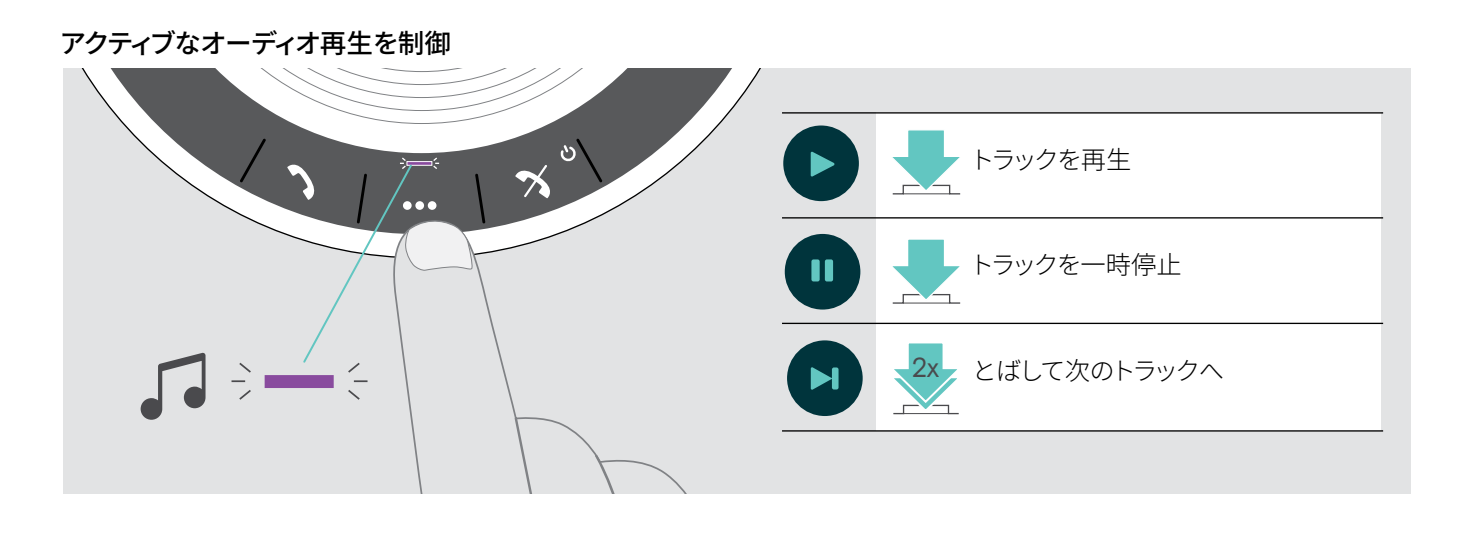

■ かかってきた電話に応答する場合、オーディオ再生は一時停止状態になり、通話が終わったら再開します – これは接続<br>■ まちも 機器 おせにしていたばです された機器が対応していればです。

# <span id="page-22-0"></span>追加機能

#### <span id="page-22-1"></span>Bluetooth® パーソナルモードと共有モード間の切替

スピーカーフォンがパーソナル機器として使用される場合には、スピーカーフォンはペアリングされた最後の 8 台の機器に自動 的に接続を試みます。このセットアップではパーソナルモード (デフォルト) が使用される必要があります。

スピーカーフォンが共有機器として使用される場合には過去にペアリングされた機器への自動接続は望ましくない場合が あります。このセットアップではパーソナルモード (デフォルト) が使用される必要があります。このモードでは、ペアリングは毎 回、Bluetooth を介して機器に接続するたびに実行する必要があります。

#### パーソナルモードの有効化

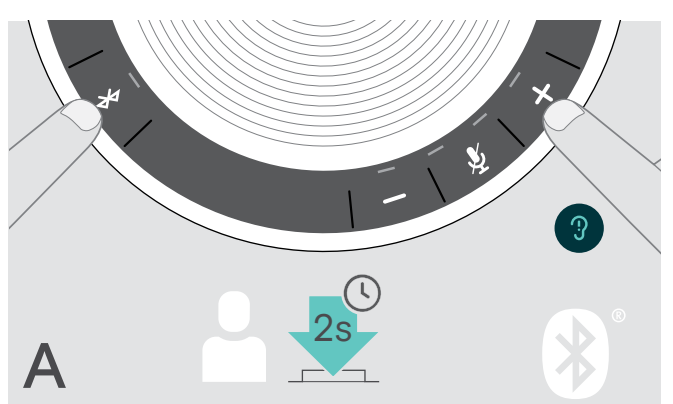

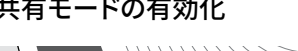

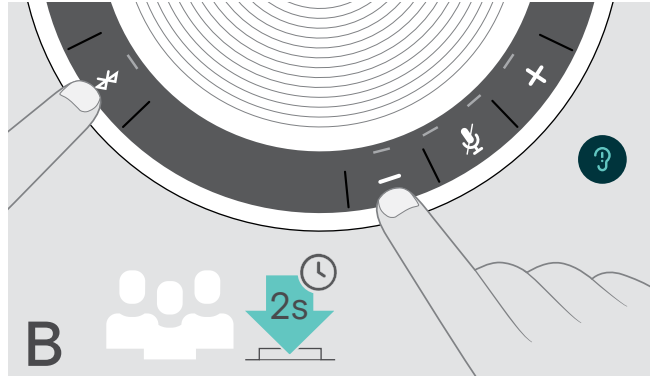

▶ Bluetooth および + ボタンを押します。 音声プロンプトが流れます。

▶ Bluetooth および – ボタンを押します。 音声プロンプトが流れます。

モード切替の後、ペアリングリストが消去されますので、再度機器のペアリングを行う必要があります [\(7](#page-7-1) ページ参照)。

#### <span id="page-22-2"></span>スタンバイからの起動

しばらく時間が経つと省エネのためスピーカーフォンがスタンバイモードになります – 接続状態やアクティビティなどにより異な ります。

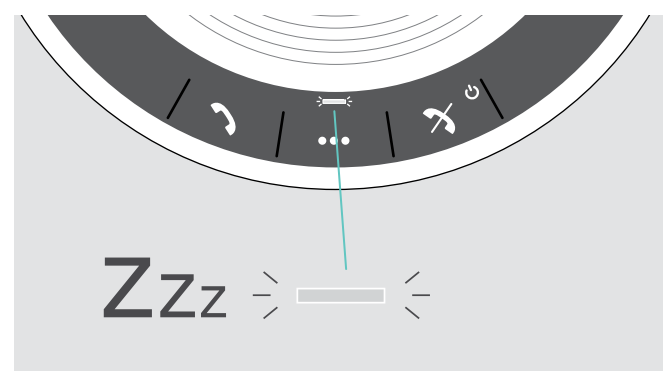

スタンバイ中にはアクティビティ LED が薄暗くなり、その他の すべての LED は消えます。

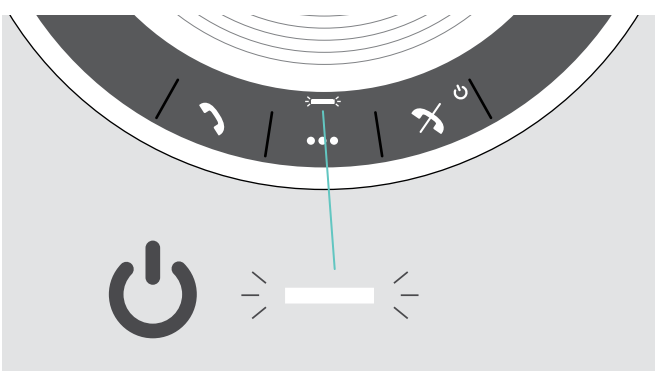

▶ どれかボタンを押すかまたは USB を繋いでスタンバイモー ドを終了してください。

スタンバイモードでしばらく経つと、アクティブな接続がなく、しかも電源に接続されていない場合にはスピーカーフォ ンの電源が切れます。

# <span id="page-23-0"></span>バッテリーの状態の読み出し  $\overline{\mathbf{b}}$  $\circ$  $\overline{\phantom{0}}$  $\rightarrow$  $\overline{\phantom{a}}$ **?**  $2s \div - \div$

▷ バッテリー状態ボタンを押します。 LED が短く点灯します。

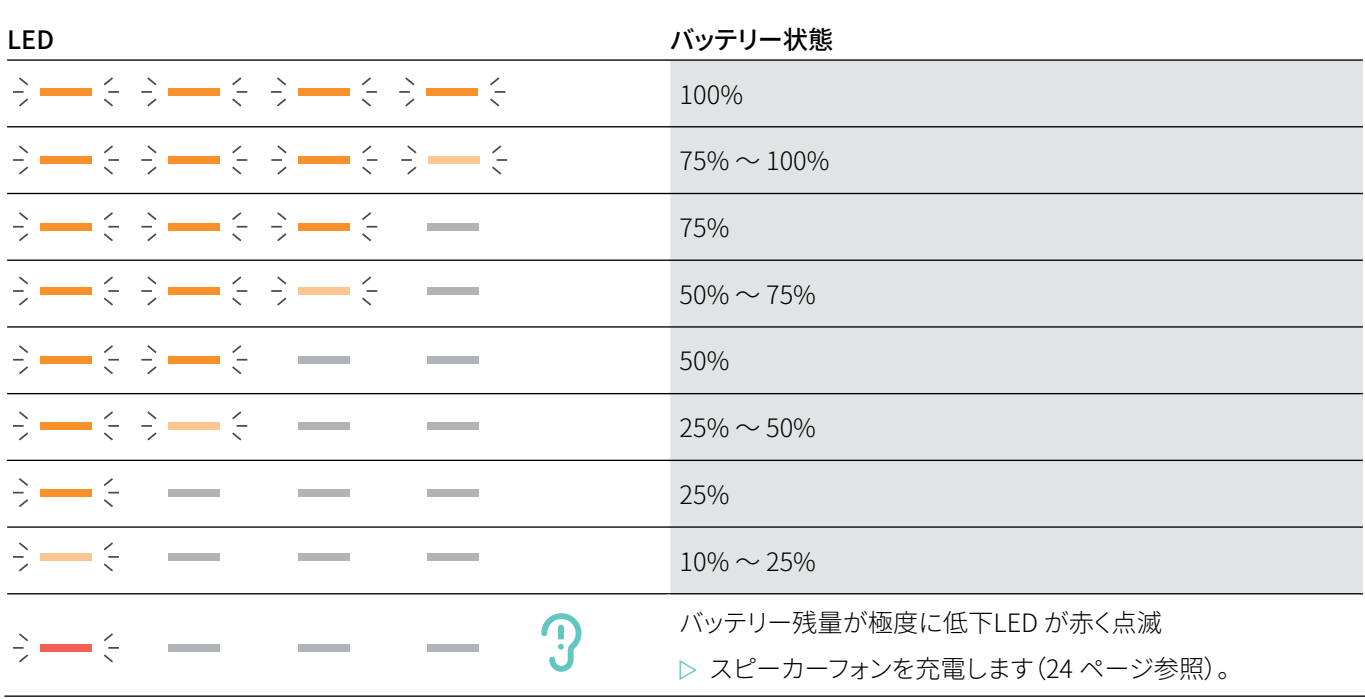

#### <span id="page-24-1"></span><span id="page-24-0"></span>スピーカーフォンの充電

バッテリーの充電量が 10% を下回ると LED が赤く点滅します。充電が完全に無くなると、スピーカーフォンは自動的にオフにな ります。

長期間スピーカーフォンをお使いにならない場合は 3ヶ月ごとに充電されることを推奨します。

電源の状態 (オンまたはオフ) に関係なくスピーカーフォンを充電できます。

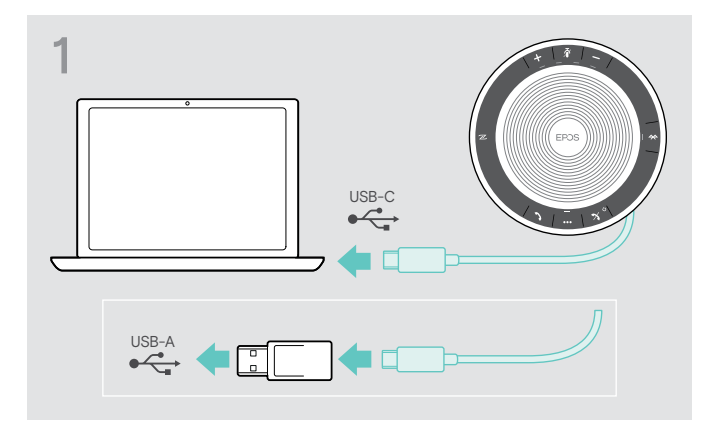

▶ USB コネクターをお使いのパソコンの USB-C または USB-A ソケットに接続するかあるいは USB 電源に接続し ます。

本スピーカーフォンの電源が入ります。

# 音声プロンプトの有効化/無効化

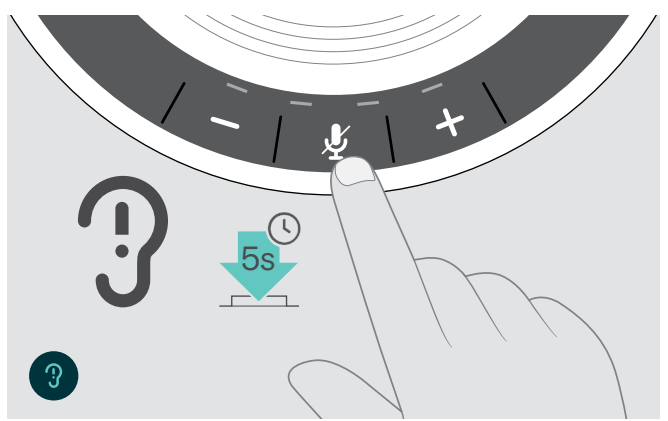

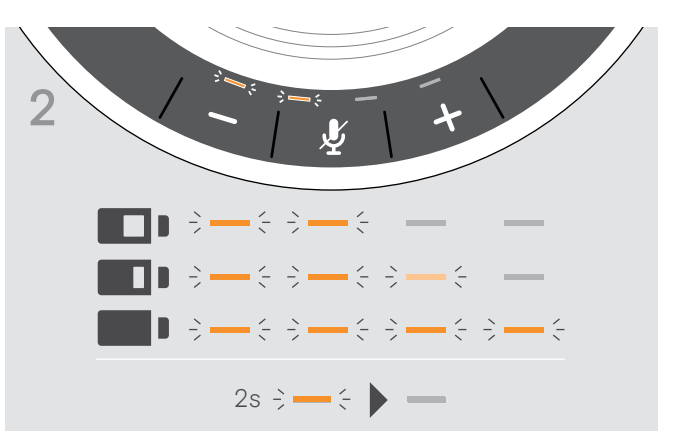

バッテリーが充電されます。LED が短く点灯しバッテリーの充 電レベルを示します。

アイドルモード時に次を行います(アクティブな通話や音楽の 再生中でないとき)。

▶ スピーカーフォンが音声プロンプトでオンかオフかを知らせ てくれるまでミュートボタンを押し続けます。

音声プロンプトが無効になっている場合はトーンが聴こえま す。

# <span id="page-25-0"></span>製品のメンテナンスと更新

#### スピーカーフォンの保管と持ち運び

スピーカーフォンは清潔で乾燥した環境で保管してください。使用されない時は、本製品をキャリーポーチに入れて保管します。 こうすることで傷がつきにくくなり、本製品を良好な状態に保てます。

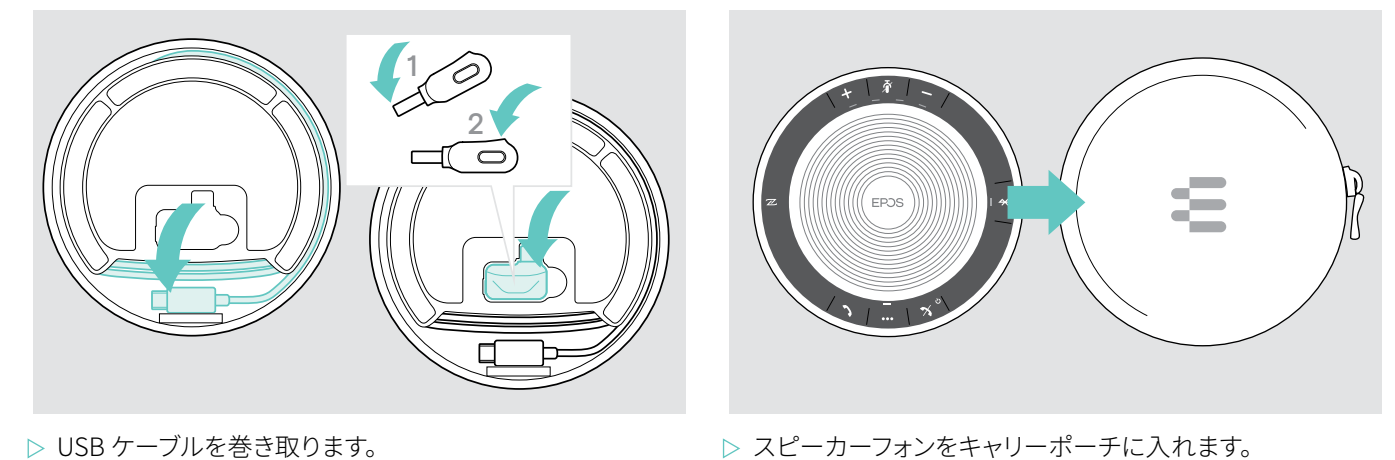

- ▶ USB ケーブルを巻き取ります。
- ▶ ドングルをストレージスロットにしまいます。
- 本製品のお手入れ

#### 注意

#### 液体は製品の電子機器を損傷する恐れがあります!

機器の筐体に液体が入ると、回路がショートし、電子機器を損傷する恐れがあります。

- ▷ 製品に液体が触れないようにしてください。
- ▷ 洗剤や溶剤は使用しないでください。
- ▷ 製品のクリーニングには乾いた布のみを使用します。

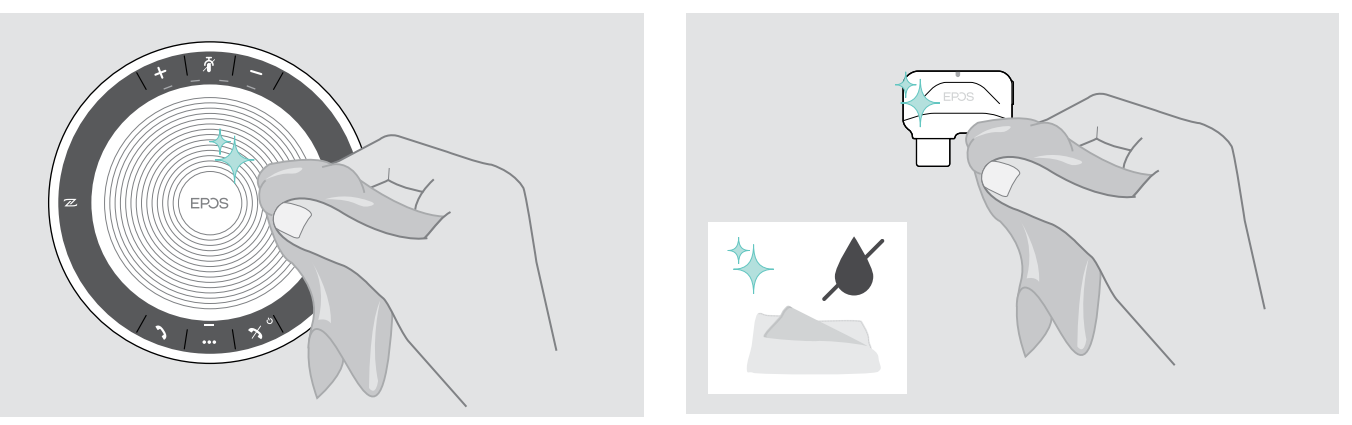

#### <span id="page-26-0"></span>スピーカーフォンの充電式電池の交換/取外し

#### 注意

#### 製品破損の危険!

保証期間中、充電式電池の交換は認可EPOSサービスセンターでのみ行われる必要があり、それ以外の場合保証は無効になり ます。

▷ 充電式電池の交換が必要な場合はお客様のEPOSサービスセンターに連絡してください。お住まいの国のEPOSパートナーを 探すには、www.eposaudio.com をご参照ください。

保証期間が過ぎましたら、充電式電池の交換または取外しは、任意の有資格サービスセンターまたはお客様の IT あるいはサー ビス部門の有資格技術者に行っていただいて結構です。有資格技術者の方向けのバッテリー交換・取り外し方法に関する説明書 を、EPOSサービスパートナーから入手していただけます。

#### 製品ファームウェアの更新

無料の EPOS Connectソフトウェアを使用して、スピーカーフォンとドングルのファームウェアを更新できます。

▶ 次のサイトからソフトウェアをダウンロードしますwww.eposaudio.com/connect。

▶ ソフトウェアをインストールします。

ソフトウェアをインストールするには、お使いのパソコンの管理者権限が必要です。必要であれば、御社の IT 部門に連絡してく ださい。

#### 製品ファームウェアの更新

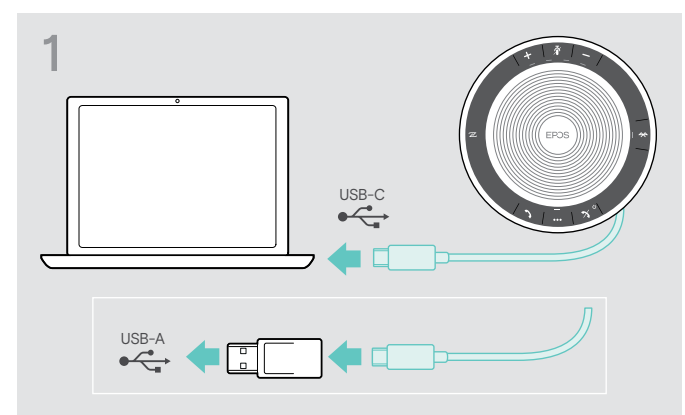

▶ 同梱のアダプターを使用して USB コネクターを直接 USB-C ポートまたは USB-A ポートに接続します。 本スピーカーフォンの電源が自動的に入ります。

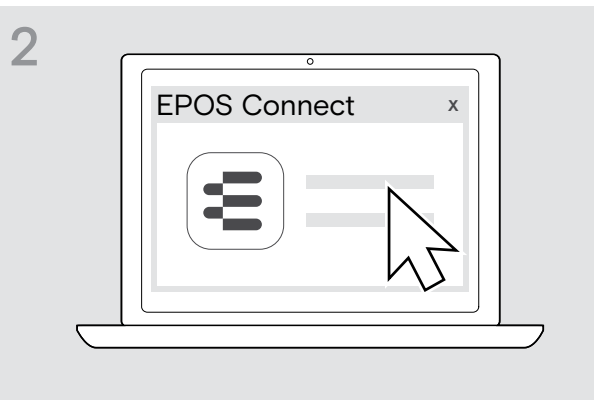

**▷ EPOS Connect を起動します。** EPOS Connect が、インストールされているファームウェア がEPOSのサーバーで利用可能な最新バージョンであるか どうかを確認します。必要に応じて最新バージョンにアップ グレードします。

# 1  $IISB-C$

▶ Bluetooth USB ドングルを、お使いのパソコンの USB ポー トに接続します。

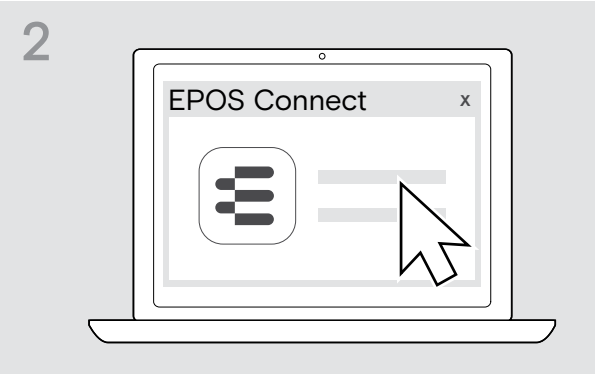

▶ EPOS Connect を起動します。 EPOS Connect が、インストールされているファームウェア がEPOSのサーバーで利用可能な最新バージョンであるか どうかを確認します。必要に応じて最新バージョンにアップ グレードします。

#### Bluetooth ドングル BTD 800 USB-C のファームウェアの更新

# <span id="page-27-0"></span>問題が生じた場合 ...

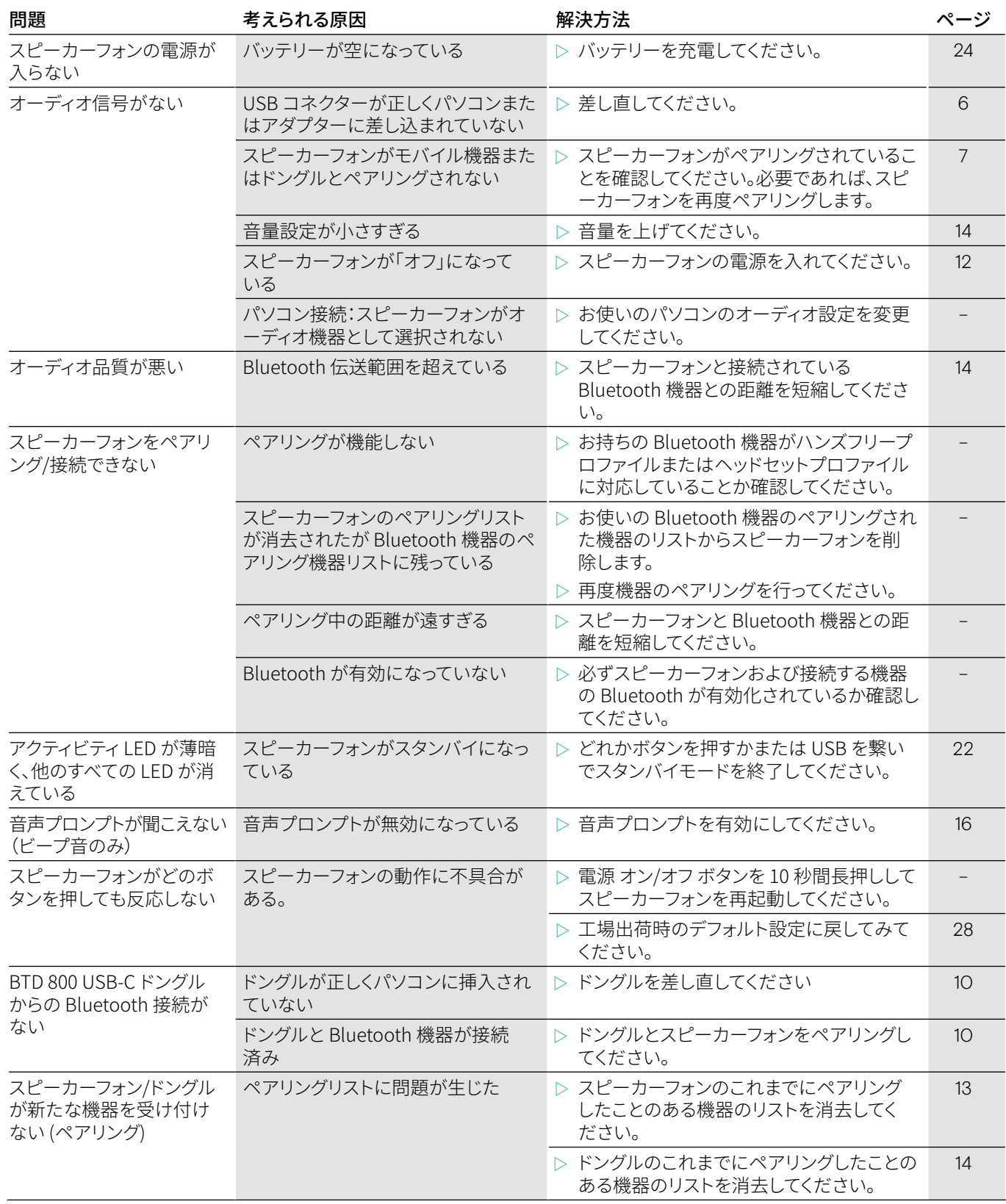

上の表に記載されていない問題が発生した場合、または提示されている解決方法で問題が解決できない場合は、最寄りのEPOS パートナーにお問い合わせください。お住まいの国のEPOSパートナーを探すには、www.eposaudio.com をご参照ください。

# <span id="page-28-1"></span><span id="page-28-0"></span>スピーカーフォンの工場出荷時のデフォルト設定の復元

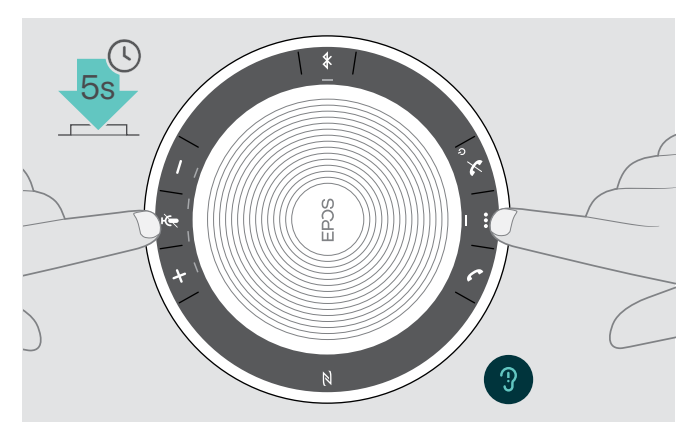

▶ ミュートボタンおよびマルチファンクションボタンを、本機器 が再起動されるまで押し続けます。 全ての設定およびペアリングリストが消去されます。

# <span id="page-29-0"></span>仕様

#### EXPAND 40 スピーカーフォン

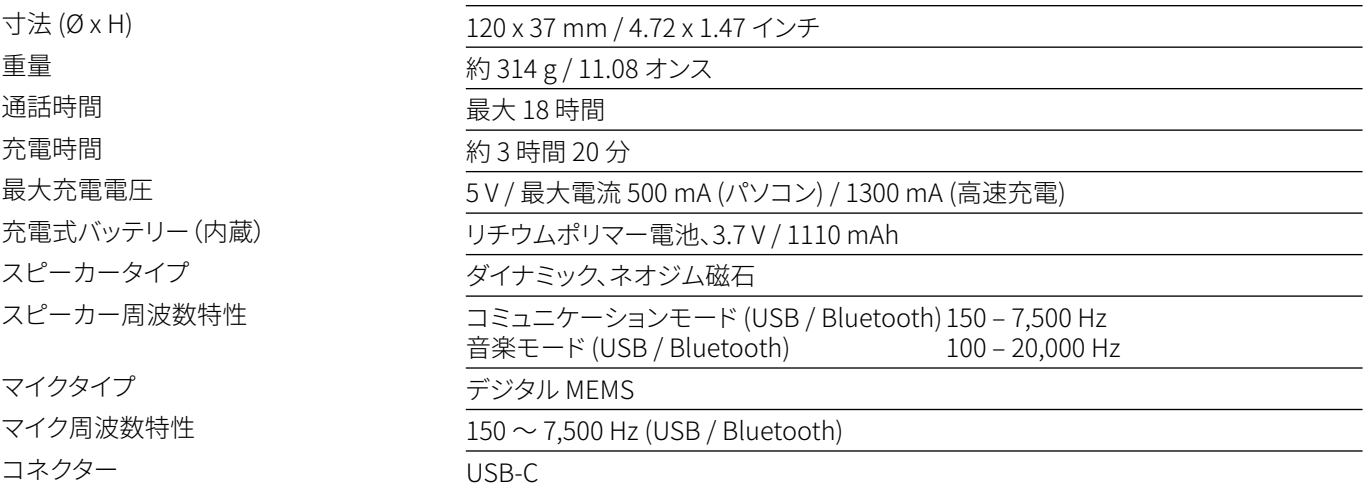

#### BTD 800 USB-C Bluetooth® ドングル

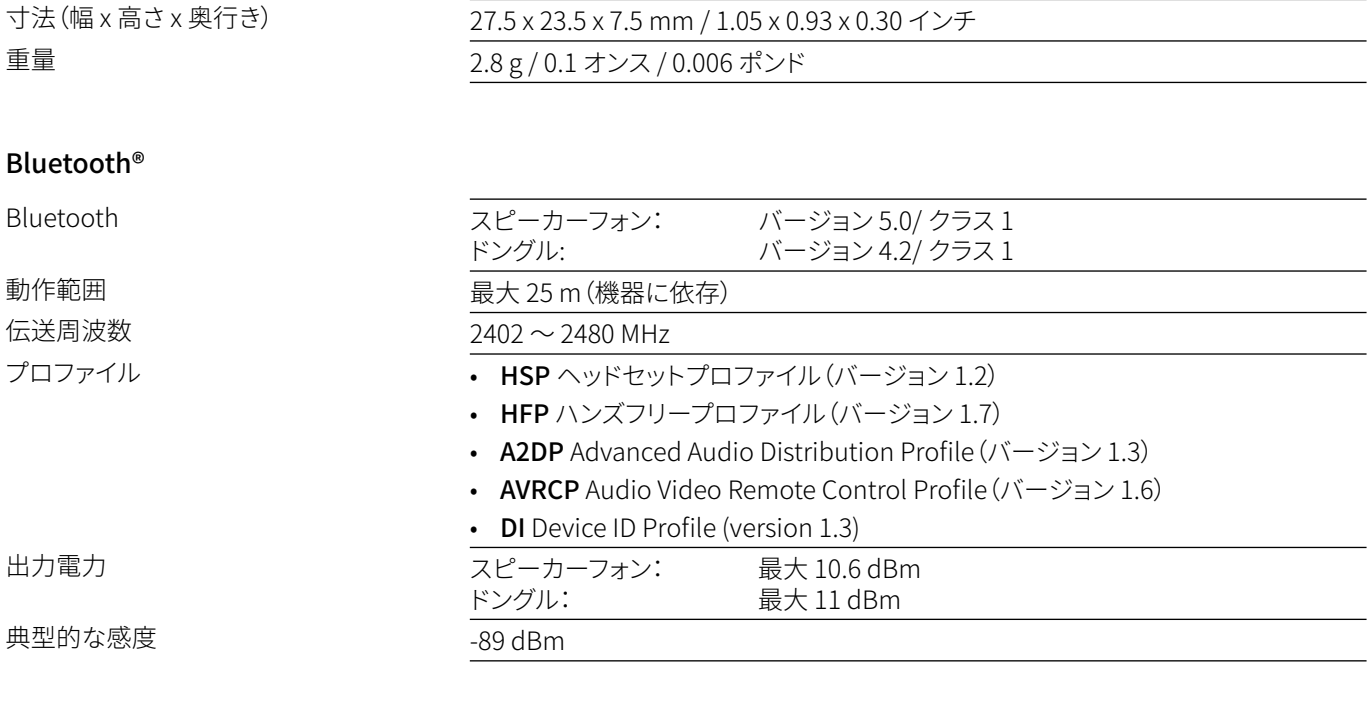

#### スピーカーフォン | BTD 800 USB-C

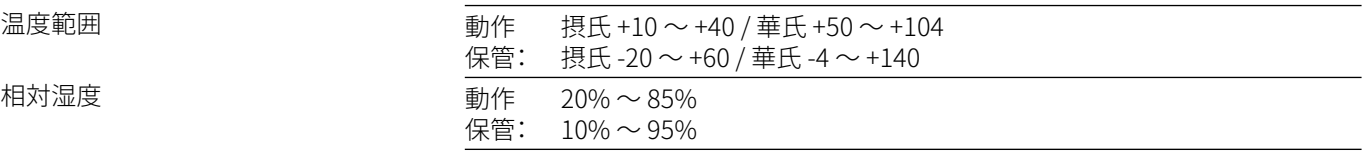

#### 商標

Bluetooth® のワードマークおよびロゴは、Bluetooth SIG、Inc. が所有する登録商標であり、DSEA A/S では、このマーク使用のラ イセンスを受けています。 N-Mark はアメリカ合衆国および他国の NFC Forum, Inc. の登録商標です。 USB Type-C® および USB-C® は USB Implementers Forum の登録商標です。

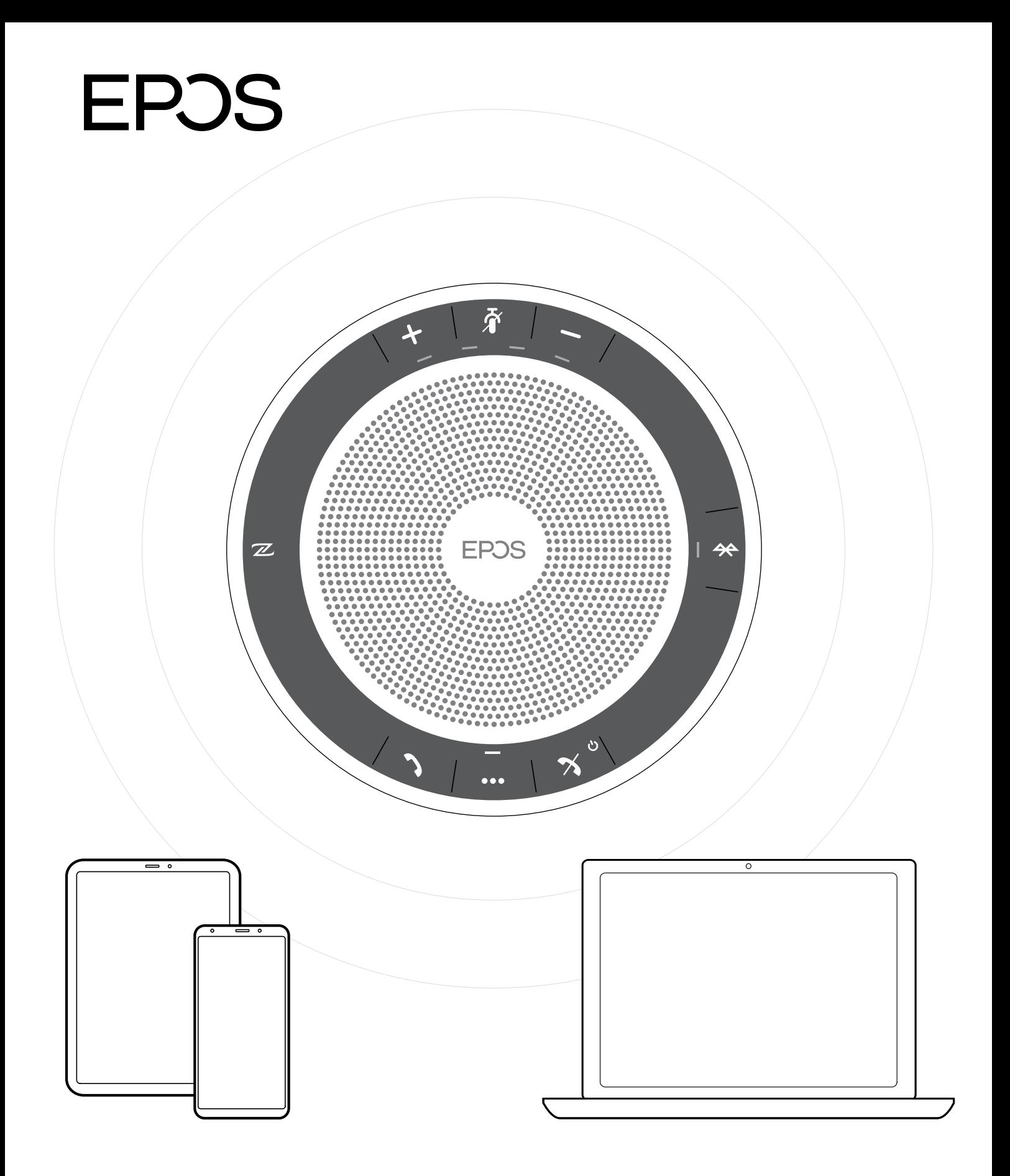

# DSEA A/S

Kongebakken 9, DK-2765 Smørum, Denmark www.eposaudio.com